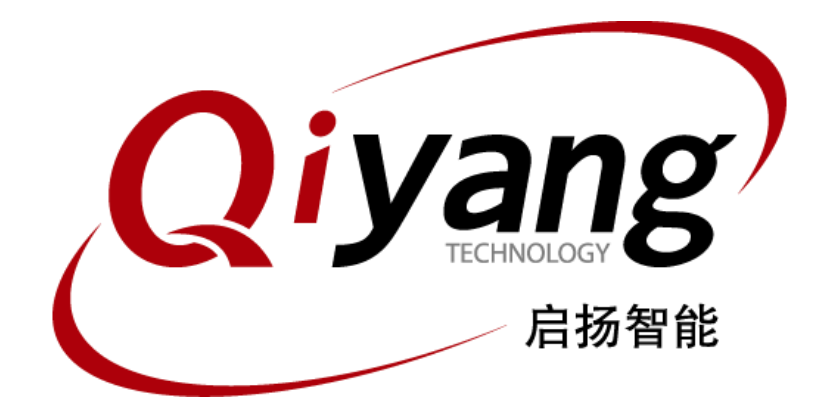

# **QY-IMX6S**嵌入式主板**Linux**

# 功能说明与测试手册

版本号:V 1.0 2017年4月

浙江启扬智能有限公司版权所有 **QIYANG TECHNOLOGY Co., Ltd Copyright Reserved**

# **Qiyang**

#### QY-IMX6S 主板 Linux 功能说明与测试手册

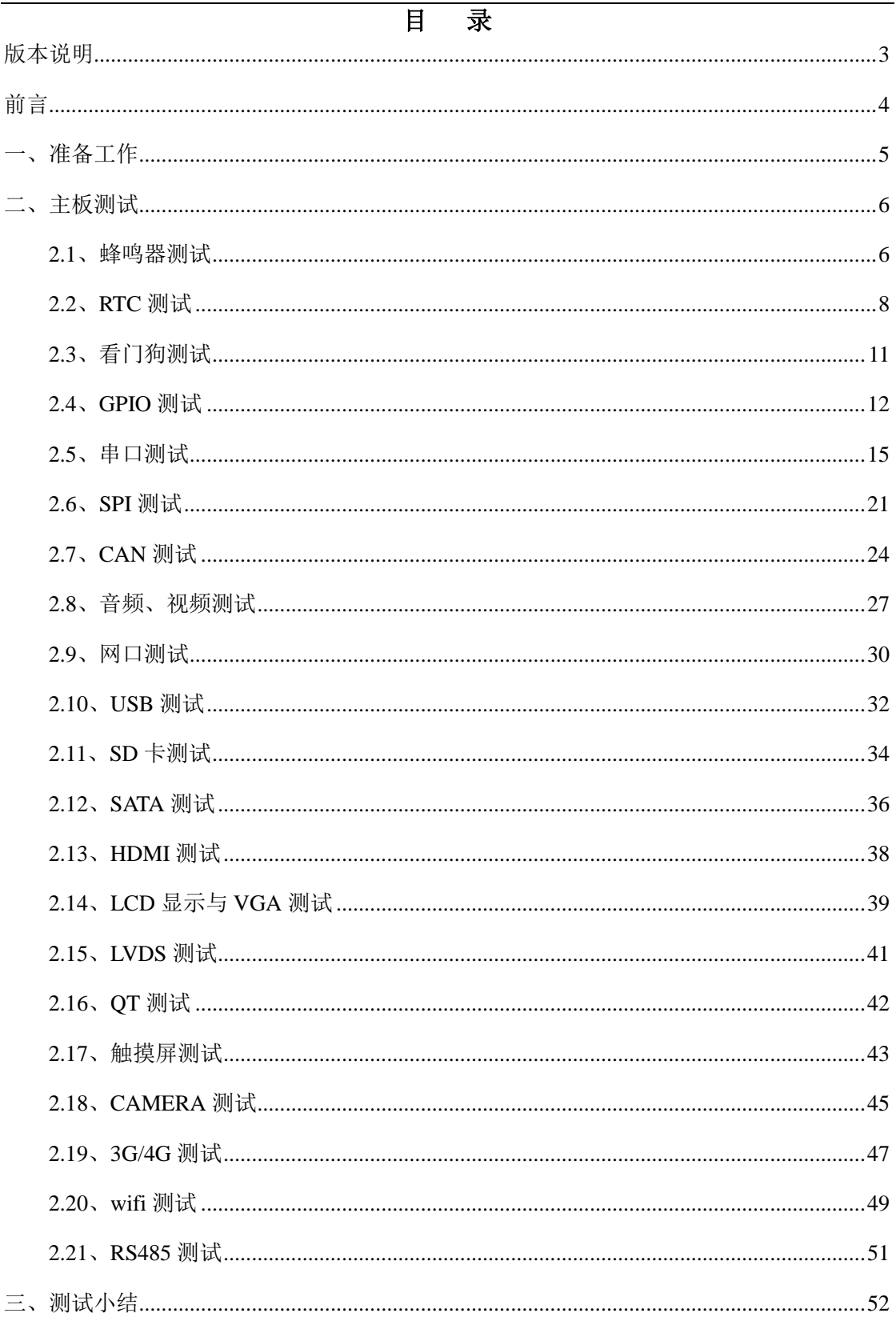

 $\overline{\phantom{a}}$ 

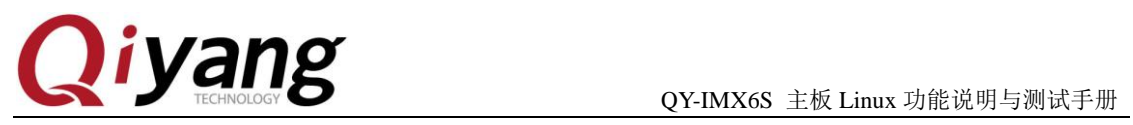

## <span id="page-2-0"></span>版本说明

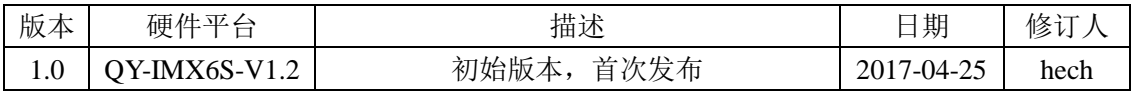

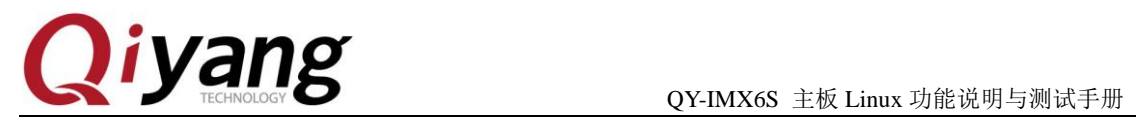

<span id="page-3-0"></span>前言

本手册主要介绍各接口的功能以及测试方法。

使用之前请务必仔细阅读:

《**QY-IMX6S** 硬件说明书**.pdf**》和《**QY-IMX6S Linux** 用户手册**.pdf**》。

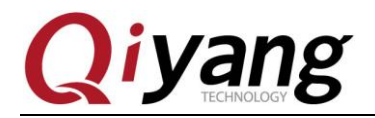

## <span id="page-4-0"></span>一、准备工作

测试之前请阅读《QY-IMX6S Linux 用户手册.pdf》, 并按照该手册进行设置连接开发板。

给主板上电, 系统启动后, 输入 root 用户进入到板子的文件系统中, 如下图所示:<br>Bus freq driver module loaded<br>mxc\_dvfs\_core\_probe<br>mxc\_dvfs\_core\_probe<br>mxc\_dvfs\_core\_probe<br>mxc\_dvfs\_core\_probe<br>mxc\_dvfs\_core\_probe<br>mxc\_dvfs\_core\_probe<br>tra-ds1307 1-0068: batting done Distribution built using LinuxLink by Timesys<br>Kernel 3.0.35-2508-g54750ff for armv7l<br>iMX6QSABRELite login: root BusyBox v1.20.2 (2013-05-30 08:10:42 EDT) built-in shell (ash)<br>Enter 'help' for a list of built-in commands. 主板测试程序位于/usr/ test 目录下,请切换到该目录下,后续测试操作都在该目录下完 成。 # cd /usr/test/  $#$  ls

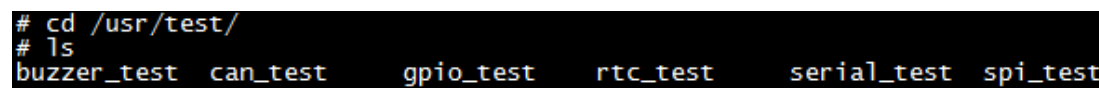

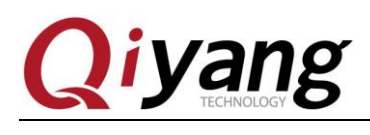

## <span id="page-5-0"></span>二、主板测试

## <span id="page-5-1"></span>**2.1**、蜂鸣器测试

QY-IMX6S 主板使用 GPIO 6\_31 控制主板上的蜂鸣器。 设置为低电平时,蜂鸣器不工作;设置为高电平时蜂鸣器鸣响。

#### 测试原理:

该项测试主要实现蜂鸣器鸣响。

#### 测试步骤和结果:

运行蜂鸣器测试程序 buzzer\_test

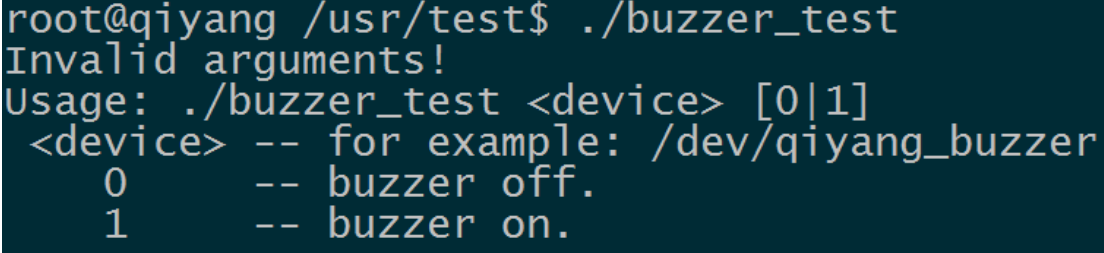

说明: buzzer\_test <device> 0 蜂鸣器不工作,可以关闭蜂鸣器 buzzer\_test <device> 1 蜂鸣器鸣响

1、打开蜂鸣器,听到主板上的蜂鸣器持续发出蜂鸣声。按 ctrl+c 键退出程序。 ./buzzer\_test /dev/qiyang\_buzzer 1

2、关闭蜂鸣器,按 ctrl+c 键退出程序。

./buzzer\_test /dev/qiyang\_buzzer 0

#### 设备节点:

/dev/qiyang\_buzzer

#### 测试源码:

光盘/测试源码/buzzer\_test/buzzer\_test.c

#### 驱动代码:

linux-3.0.101/drivers/misc/buzzer.c

#### 内核对应选项:

Device Drivers --->

Misc devices --->

#### <\*> BUZZER FOR QIYANG IMX6 BOARD

#### 可能遇到的问题:

调试串口打印信息:

./buzzer\_test i open device buzzer error: No such file or directory ./buzzer\_test 0 open device buzzer error: No such file or directory

请按检查以下几项:

①、/dev 目录下是否有 qiyang\_buzzer 设备节点

有任何技术问题或需要帮助,请联系: supports@qiyangtech.com 第 6 页 共 53 页 购买产品,请联系销售: sales@qiyangtech.com 更多信息请访问:http://www.qiytech.com ©2013 Qiyangtech 版权所有

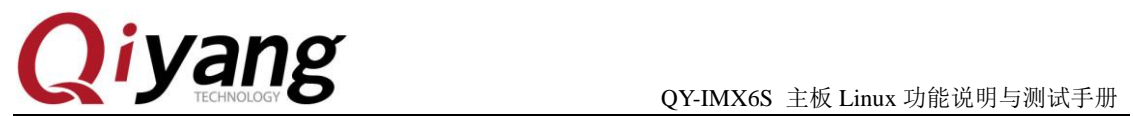

②、内核配置中是否选中了<\*> BUZZER FOR QIYANG IMX6 BOARD 选项

③、设备树文件是否使能了 qiyang\_buzzer 节点。

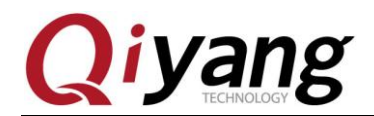

## <span id="page-7-0"></span>**2.2**、**RTC** 测试

QY-IMX6S 主板使用 I2C2 连接底板上的 DS1338 芯片作为外部硬件时钟,请在测试 RTC 之前,确保已经安上电池。

#### 测试原理:

通过 date 系统命令设置系统时间,用 hwclock 命令把系统时间写入硬件时钟, 通过 rtc\_test 测试程序读取硬件时钟并打印出来, 断电后重启, 查看时钟是否准确。

#### 测试步骤和结果:

1、在板子上执行 date 命令,可查看到当前系统时钟。

date

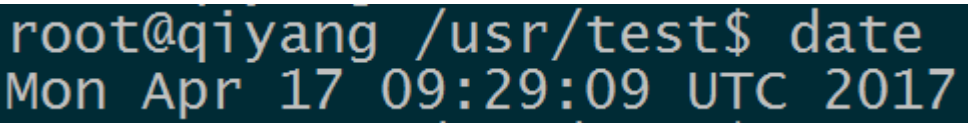

2、用 date 命令设置系统时钟,比如按当前 PC 的显示时间来设置。

```
date 041709312017 /*月日时分年*/
```
root@qiyang /usr/test\$ date 041709312017 Mon Apr 17 09:31:00 UTC 2017

3、用 hwclock 命令把系统时间写入硬件时钟芯片。

hwclock -w

4、分别用 date 和 hwclock 命令来查看系统和硬件时钟。

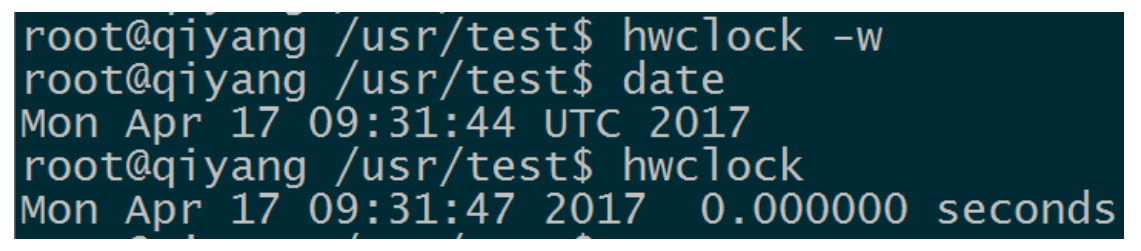

5、设置成功之后, 执行 rtc\_test 测试程序。 ./rtc\_test /dev/rtc0

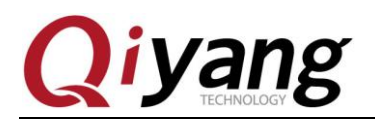

QY-IMX6S 主板 Linux 功能说明与测试手册

root@qiyang /usr/test\$ ./rtc\_test /dev/rtc0 RTC Driver Test Example. Current RTC date/time is 2017/4/17, 11:07:15. Current RTC date/time is 2017/4/17,  $11:07:16$ . Current RTC date/time is 2017/4/17,  $11:07:17$ Current RTC date/time is 2017/4/17,  $11:07:18$ 

Current RTC date/time is 2017/4/17,  $11:07:19$ Current RTC date/time is 2017/4/17,  $11:07:20$ Current RTC date/time is 2017/4/17,  $11:07:21$ Current RTC date/time is 2017/4/17,  $11:07:22$  . Current RTC date/time is  $2017/4/17$ ,  $11:07:23$ Current RTC date/time is 2017/4/17,  $11:07:24$ . \*\*\* Test complete \*\*\*

程序打印 10 条当前硬件时间后退出程序,提前退出程序请按 ctrl+c 查看是否精准走时,查看有无出现丢秒现象。

6、断电, 过一段时间再上电, 用 date 和 hwclock 命令杳看系统和硬件时钟, 检查时间 有没保存,走时是否精准。

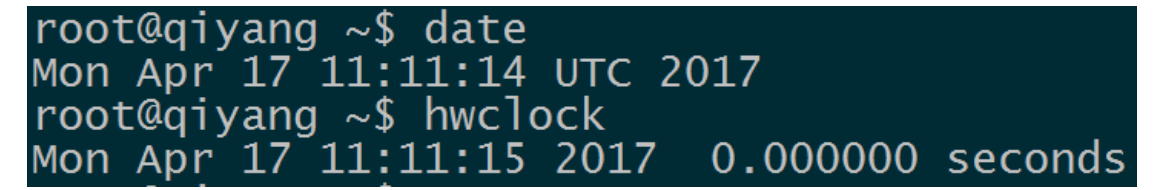

7、通过和 PC 时间对比之后,发现时间无误差,若需测试长时间的走时精确度,可以

分别断电和上电老化测试几天几周或者几个月来测试时钟误差。

本主板在发布之前都经过 1 个月的老化测试,时间误差不超过 2S 对于发货产品均经过 24 小时以上老化测试,时间误差不超过 1S

#### 设备节点:

/dev/rtc

## /dev/rtc0

测试源码:

光盘/源码/测试源码/ rtc\_test/rtc\_test.c。

#### 驱动代码:

ds1338 驱动:linux-3.0.101/drivers/rtc/rtc-ds1307.c

i2c 驱动:linux-3.0.101/drivers/i2c/busses/i2c-imx.c

#### 内核对应选项:

 $I2c2$ :

Device Drivers --->

I2C support --->

[\*] Enable compatibility bits for old user-space

有任何技术问题或需要帮助,请联系: supports@qiyangtech.com 第 9 页 共 53 页 购买产品,请联系销售: sales@qiyangtech.com 更多信息请访问:http://www.qiytech.com ©2013 Qiyangtech 版权所有

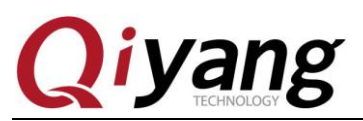

- < \*> I2C device interface
- < > I2C bus multiplexing support
- [\*] Autoselect pertinent helper modules
	- I2C Hardware Bus support --->
- [ ] I2C Core debugging messages
- [ ] I2C Algorithm debugging messages
- [ ] I2C Bus debugging messages

#### rtc:

Device Drivers --->

[\*] Real Time Clock --->

- [\*] Set system time from RTC on startup and resume
- (rtc0) RTC used to set the system time
- [ ] RTC debug support
- \*\*\* RTC interfaces \*\*\*
- [\*] /sys/class/rtc/rtcN (sysfs)
- [\*] /proc/driver/rtc (procfs for rtc0)
- [\*] /dev/rtcN (character devices)
- [ ] RTC UIE emulation on dev interface
- <\*> Dallas/Maxim DS1307/37/38/39/40, ST M41T00, EPSON RX-8025

#### 可能遇到的问题:

现象:时间无法保存、走时偏差很大、无法查看硬件时钟。 调试串口打印信息:

#### /rtc\_test /dev/rtc0: No such file or directory

请检查以下几项:

- ①、底板板上 BT1 是否安装了电池,电池是否有电。
- ②、/dev 目录下是否有/dev/rtc0 和/dev/rtc1 节点。
- ③、内核配置项是否已经配置上。

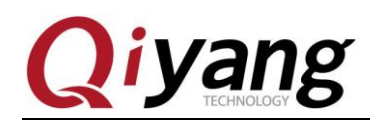

## <span id="page-10-0"></span>**2.3**、看门狗测试

#### 测试原理:

硬件看门狗,GPIO\_3\_23 使能看门狗,GPIO\_3\_22 执行喂狗操作。

#### 测试步骤和结果:

- 1、启用看门狗,并执行喂狗操作,可以看到系统不会重启。按 ctrl+c 键退出程序。 ./watchdog\_feed\_test /dev/qy\_watchdog
- 2、启用看门狗,但不执行喂狗操作,1.6 秒后系统会自动重启。

./watchdog\_notfeed\_test /dev/qy\_watchdog

## 设备节点:

/dev/qy\_watchdog

#### 测试源码:

光盘/源码/测试源码/watchdog\_test/watchdog\_feed\_test.c。 光盘/源码/测试源码/watchdog\_test/watchdog\_notfeed\_test.c。 驱动代码:

linux-3.0.101/drivers/misc/watchdog.c

#### 内核对应选项**:**

Device Drivers --->

- [\*] Misc devices --->
	- [\*] WATCH\_DOG FOR QIYANG BOARD

#### 可能遇到的问题:

①、执行./ watchdog\_notfeed\_test 系统不会自动重启,请检查看门狗芯片是否损坏并更 换。

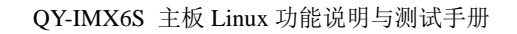

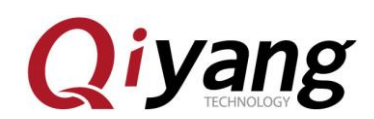

## <span id="page-11-0"></span>**2.4**、**GPIO** 测试

本测试针对以下 16 路 GPIO 引脚:

J5 上的 GPIO2\_0、GPIO2\_1、GPIO2\_2、GPIO2\_3、GPIO2\_4、GPIO2\_5、GPIO2\_6、 GPIO2\_7

J31 上的 GPIO2\_16、GPIO2\_17、GPIO2\_18、GPIO2\_19、GPIO2\_20、GPIO2\_21、GPIO2\_22、 GPIO2\_23

#### 测试原理:

gpio\_test 0 测试 gpio 引脚无外部连接情况下, 把所有引脚先设置成低电平, 按回车后设 置成高电平,通过外部测量 gpio 实际电平来确认 gpio 是否正常!

gpio\_test 1 直接读取外接电平信号, 用户可通过读取的电平值与连接的电平值做比较, 确认 gpio 是否正常。

## 测试步骤和结果:

1、运行 gpio 测试程序 gpio\_test

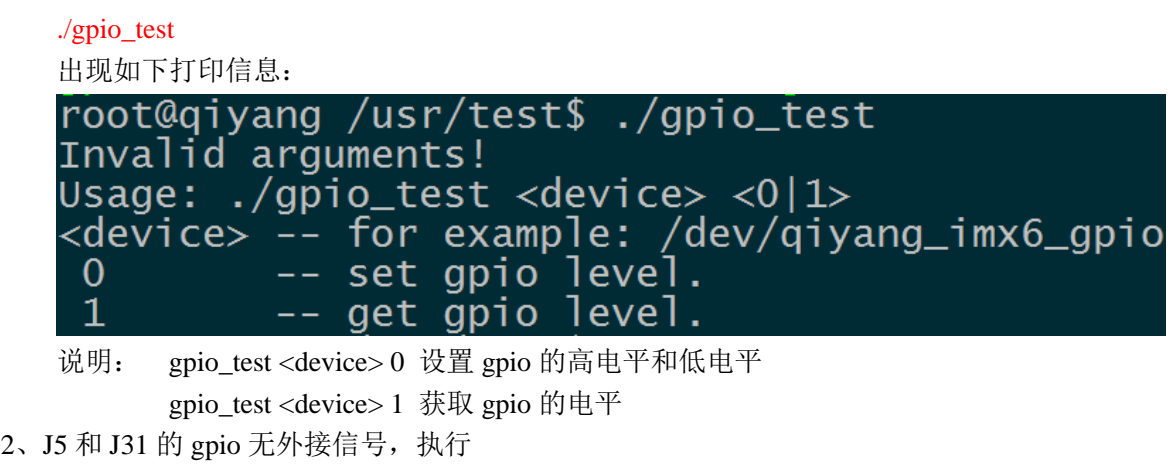

./gpio\_test /dev/qiyang\_imx6\_gpio 0

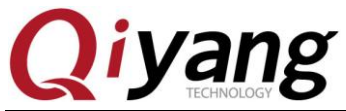

#### QY-IMX6S 主板 Linux 功能说明与测试手册

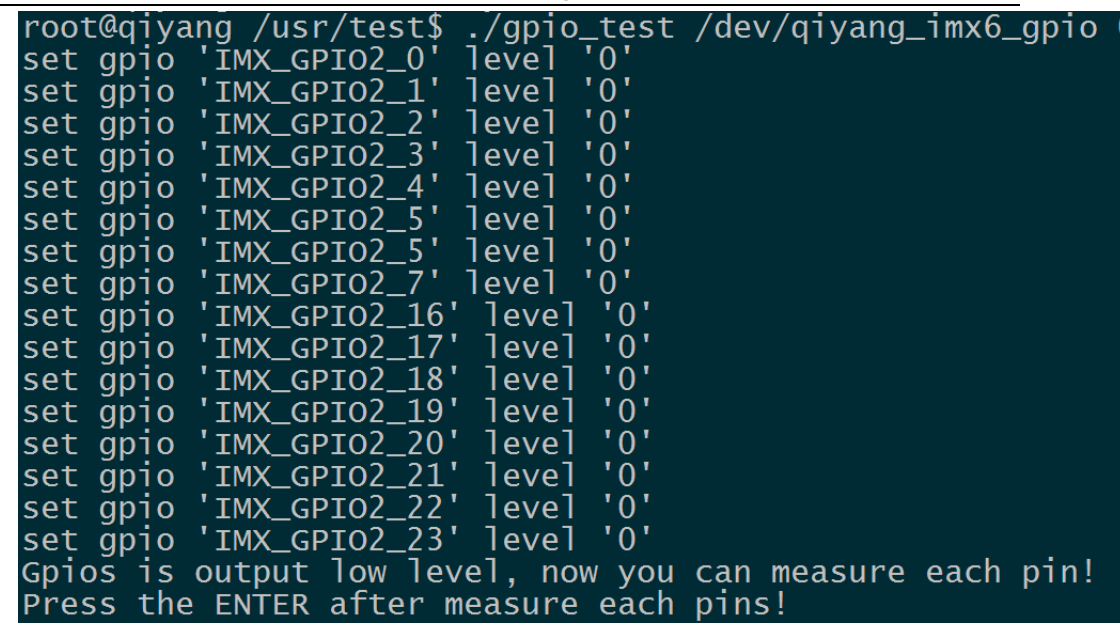

如上图所示,把每个 gpio 设置成低电平,用万用表测量对应的 gpio 的实际电平值 来确定 gpio 是否正常, 按回车之后把所有 gpio 设置成高电平, 测量对应的 gpio 的实际 电平值来确定 gpio 是否正常:

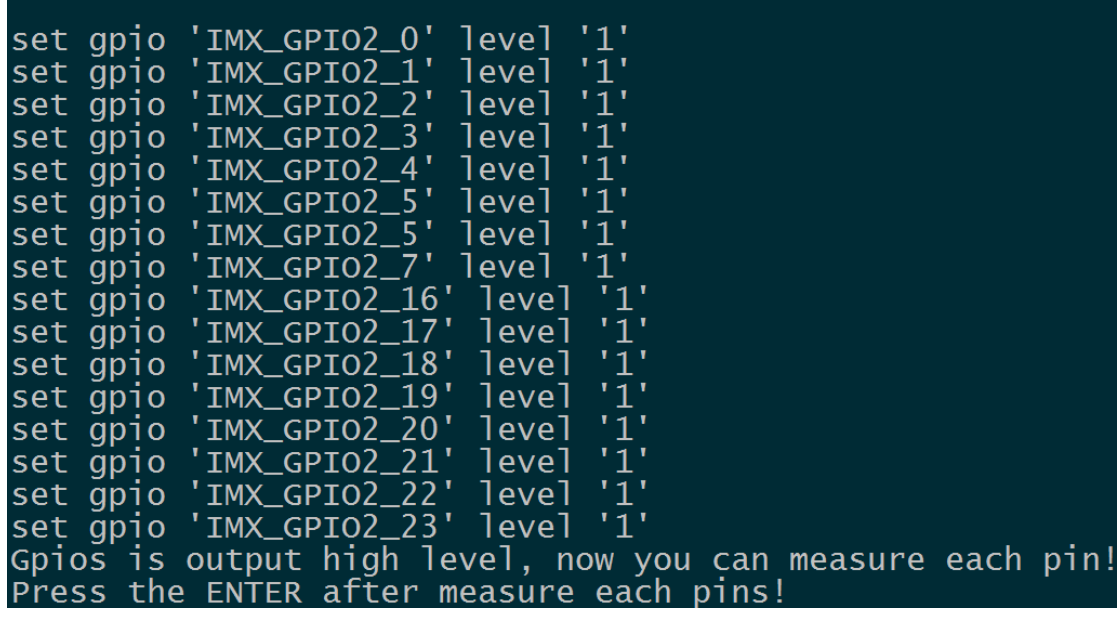

再按回车,提示测试 OK:

# Gpio test OK!<br>root@qiyang /usr/test\$

3、外部接 3.3V 到管脚(管脚内部弱上拉)

./gpio\_test /dev/qiyang\_imx6\_gpio 1

有任何技术问题或需要帮助,请联系: supports@qiyangtech.com 第 13 页 共 53 页 购买产品,请联系销售: sales@qiyangtech.com 更多信息请访问: http://www.qiytech.com ©2013 Qiyangtech 版权所有

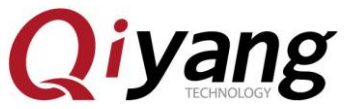

#### QY-IMX6S 主板 Linux 功能说明与测试手册

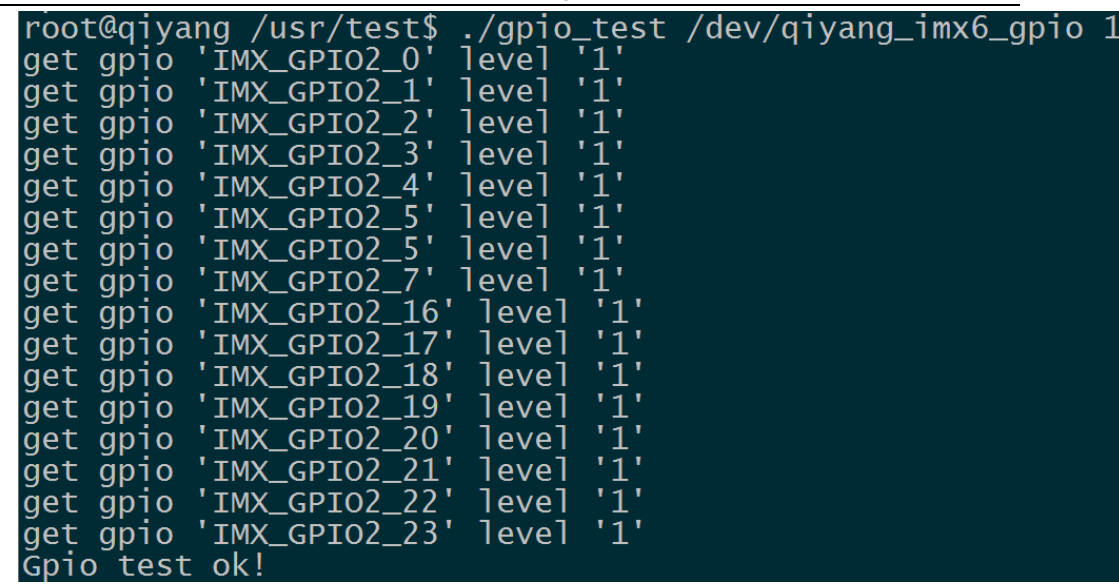

如上图所示,获取每一个 gpio 的电平状态,用户可以改变实际的接入 gpio 信号来 确认 gpio 是否正常。

#### 设备节点:

/dev/qiyang\_imx6\_gpio

#### 测试源码:

光盘/测试源码/gpio\_test/gpio\_test.c

#### 驱动代码:

linux-3.0.101/drivers/misc/qy\_imx6\_gpio.c

#### 内核对应选项:

Device Drivers --->

Misc devices --->

#### <\*> IMX6 GPIO TEST FOR QIYANG BOARD

#### 可能遇到的问题:

调试串口显示: QY-IMX6S-v1.x Gpio Start Testing...

请检查以下几项: ①、/dev 目录下是否有/dev/qiyang\_imx6\_gpio 节点 ②、内核配置中是否选中了<\*> IMX6 GPIO TEST FOR QIYANG BOARD 选项

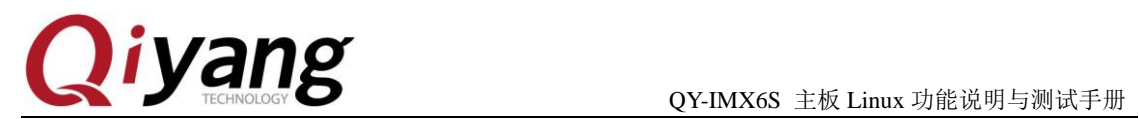

## <span id="page-14-0"></span>**2.5**、串口测试

在 QY-IMX6S 主板上, 共有 5 路串口, 其中 1 路被用来作为调试串口(J6), 其他四路 可以当作 RS232 使用, 其中:

COM1(J31)和 COM1(J31)为 5 线 RS232, 与 RS485 接口复用;

COM3 (J2) 和 COM4 (J2) 为 3 线 RS232。

本测试程序只针对 RS232 普通串口进行测试。

串口和硬件关系表:

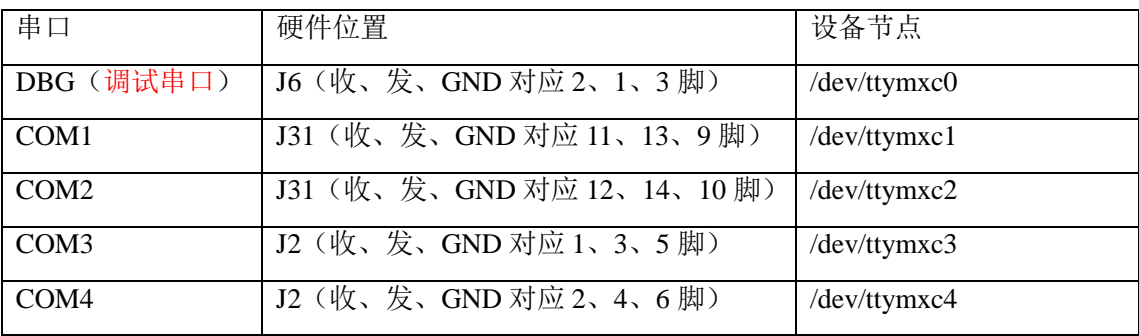

#### 测试原理:

测试程序实现了一个串口每隔 1s 发送字符数据 "/dev/ttymxcx" test string!,其中 x 为实际 测试的设备节点,同时通过多线程方式,阻塞读取串口数据并打印。

#### 测试步骤和结果:

串口测试时 PC 机需要用到两个串口:

①、一个接调试串口,用于交互

②、一个接待测串口,用于测试串口收发数据

如果 PC 机上只有一个串口,串口连接待测串口,用网线连接开发板,通过 telnet 功能 登录开发板系统来作为调试串口操作。

开发板默认 IP 地址为 192.168.1.71 点击 PC 上的开始按钮,选择"运行",输入 cmd,点 击"确定"。

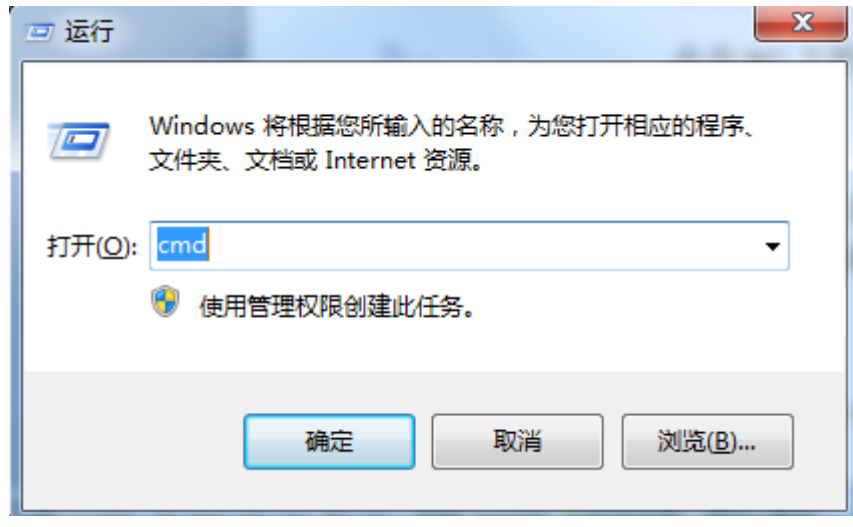

在运行的窗口里面输入 telent 192.168.1.71

有任何技术问题或需要帮助,请联系: supports@qiyangtech.com 第 15 页 共 53 页 购买产品,请联系销售: sales@qiyangtech.com 更多信息请访问:http://www.qiytech.com ©2013 Qiyangtech 版权所有

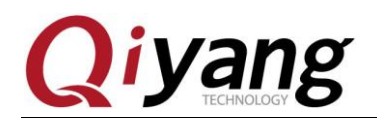

■ 命令提示符

Microsoft Windows [版本 10.0.14393] (c) 2016 Microsoft Corporation。保留所有权利。

C:\Users\46522>te1net 192.168.1.71

输入用户名 root 和密码 root 进入控制台,进入/usr/test 测试目录

Telnet 192.168.1.71 qiyang login: root Password: -<br>root@qiyang ~\$ cd /usr/test/<br>root@qiyang /usr/test\$ root@qiyang /usr/test\$ ./rs232\_test Invalid arguments! Invalid arguments! Usage: ./rs232\_test <device> <baudrate> <device> -- for example: /dev/ttymxc1 <baudrate> -- listed below: 230400 115200 57600 38400 19200 9600 4800 2400

根据串口和硬件关系表,选择要测试的串口,通过提供的专用串口转接线,连接要测试 的串口到 PC 机串口上。

PC 机打开光盘中的串口调试工具。

1800 1200

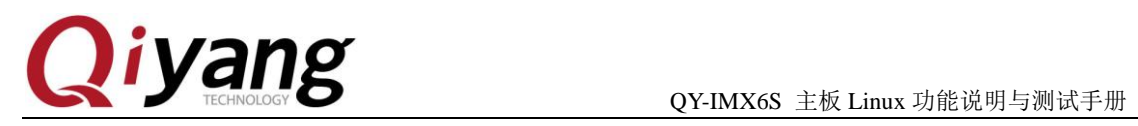

(Y:) ▶ 光盘 ▶ QY-IMX6S ▶ 工具软件

 $\mathbf{v}$   $\mathbf{t}$ 搜索 工具软件

|   |                        |                 |             |           | 睚 |
|---|------------------------|-----------------|-------------|-----------|---|
| ▲ | ×.<br>名称               | 修改日期            | 类型          | 大小        |   |
|   | 串口调试助手2.1              | 2014/3/3 14:54  | 文件夹         |           |   |
|   | 烧写工具                   | 2014/2/28 11:20 | 文件夹         |           |   |
|   | dhcpsrv1.5.rar         | 2010/7/14 14:15 | 快压 RAR 压缩文件 | 18 KB     |   |
|   | MiniComm.rar           | 2008/7/19 17:06 | 快压 RAR 压缩文件 | 19 KB     |   |
| Ξ | sam-ba_2.12.rar        | 2012/11/2 16:24 | 快压 RAR 压缩文件 | 6.252 KB  |   |
|   | SecureCRT.v6.7.1.rar   | 2012/7/17 18:53 | 快压 RAR 压缩文件 | 26,885 KB |   |
|   | Source Insight.rar     | 2012/7/17 18:31 | 快压 RAR 压缩文件 | 3,130 KB  |   |
|   | thpd32.exe             | 2006/12/20 9:47 | 应用程序        | 56 KB     |   |
|   | ■ XP版超级终端.rar          | 2012/9/12 16:34 | 快压 RAR 压缩文件 | 153 KB    |   |
|   | <b>罒 串口调试助手2.1.exe</b> | 2001/6/22 23:32 | 应用程序        | 288 KB    |   |

如果打开之后提示如下:

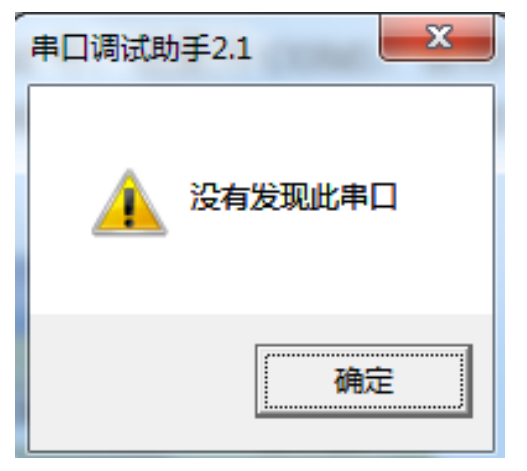

表示默认的 PC 机的 COM 口被终端占用了,关闭被占用的终端,然后再串口调试工具。 设置串口属性,串口对应 PC 机的 COM 号,这里为 COM3,波特率为 115200, 数据位 为 8 位, 停止位为 1, 奇偶校验为 NONE。

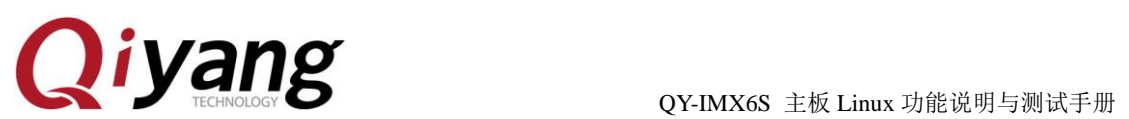

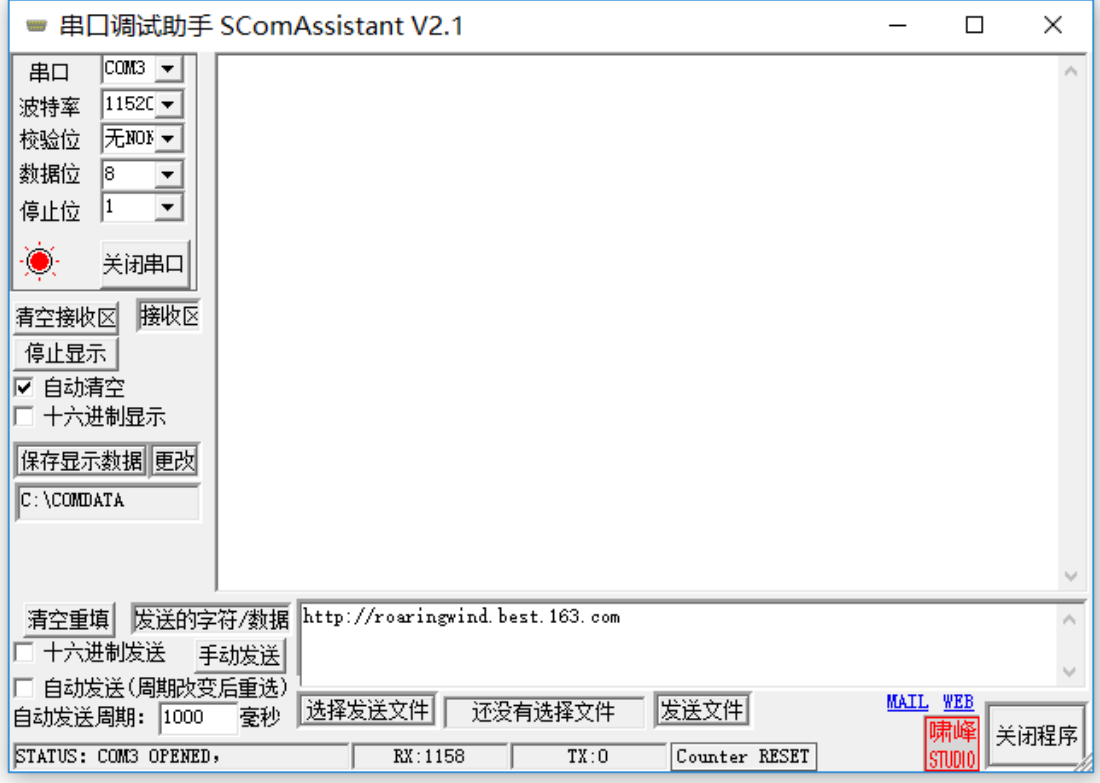

串口连接好并设置好之后就可以开始测试了。 分别测试 COM1、COM2、COM3、COM4 这 4 个串口。 这里以 COM1 为例作介绍,其他串口测试方法一样。

./rs232\_test /dev/ttymxc1  $115200$ 

运行之后调试串口助手显示收到的数据。

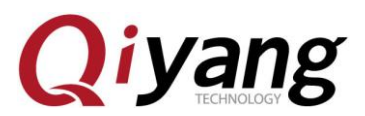

QY-IMX6S 主板 Linux 功能说明与测试手册

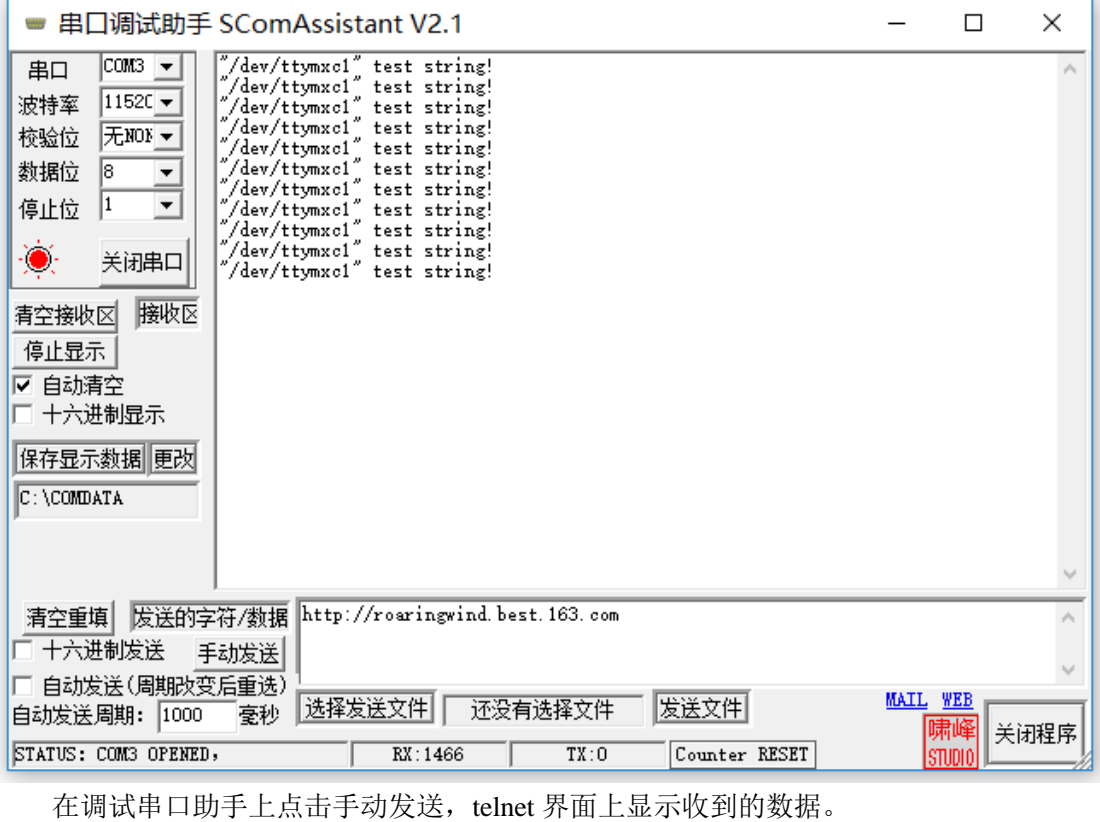

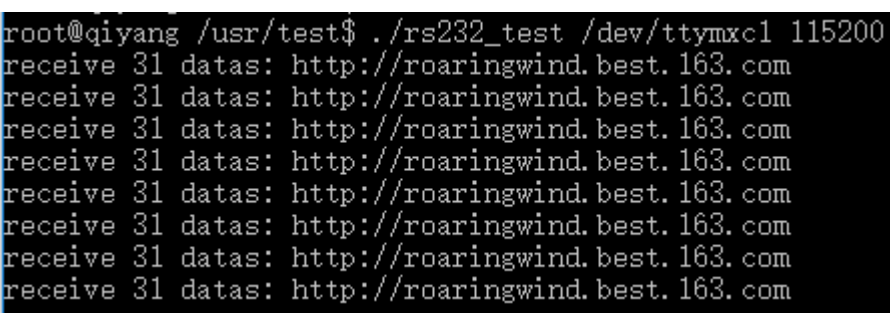

telnet 和串口调试助手上都能收到数据并且数据显示无误,表示串口功能正常。 COM1 测试完毕后,Ctrl+C 退出程序,继续其他串口测试。

#### 设备节点:

/dev/ttymxc1

/dev/ttymxc2

/dev/ttymxc3

/dev/ttymxc4

## 测试源码:

/光盘/测试源码/serial \_test/rs232\_test.c

#### 驱动代码:

linux-3.0.101/drivers/tty/serial/imx. c

#### 内核对应选项:

Device Drivers --->

Character devices --->

有任何技术问题或需要帮助,请联系:supports@qiyangtech.com 第 19 页 共 53 页 购买产品,请联系销售: sales@qiyangtech.com 更多信息请访问: http://www.qiytech.com ©2013 Qiyangtech 版权所有

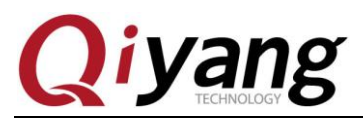

Serial drivers --->

[\*] IMX serial port support

## 可能遇到的问题:

调试串口打印信息:

open serial device /dev/ttymxc1 error!

如果串口通讯异常或者无法通讯,请检查以下几项:

①、连接线是否正常

②、PC 端接串口调试软件配置是否正确

③、串口硬件和测试程序节点上是否对应

④、/dev 目录下 ttymxc1、ttymxc2、ttymxc3、ttymxc4 设置节点是否存在

⑤、内核配置选项有没选上

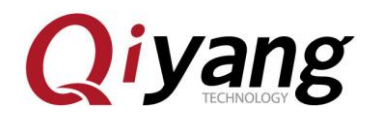

## <span id="page-20-0"></span>**2.6**、**SPI** 测试

主板引出了 SPI 接口(J5), 共有三个片选信号, 可外接三路 SPI 设备。

三路 SPI 均使用了 SPI 通用驱动 spidev, 驱动中实现了对设备数据读写的基本操作, 使 用时,只需要根据外接设备的时序来编写应用程序即可。

#### 测试原理:

由于未外接 SPI 外设, 测试程序只对 SPI 接口进行简单的写数据测试, 测试程序将每隔 1s 发送一组数据。若短接 spi 的接收和发送脚,在调试串口中断会打印出该组数据,也可通 过示波器测量到该波形。如需涉及到 spi 的半双工写操作与全双工读操作,可参考该源码。

关系表:

片选与设备节点对应如下:

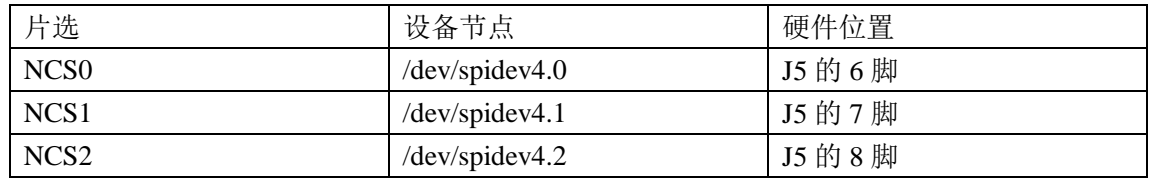

#### 测试步骤和结果:

1、运行测试程序 spidev\_test

./spidev\_test

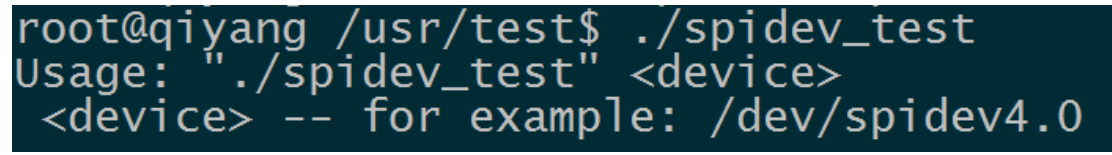

说明: spidev\_test /dev/spidev4.0 测试 NCS0 片选通道 spidev\_test /dev/spidev4.1 测试 NCS1 片选通道 spidev\_test /dev/spidev4.2 测试 NCS2 片选通道

2、这里以 NCS0 片选为例进行介绍,其他片选测试方法一样。

#### ./spidev\_test /dev/spidev4.0

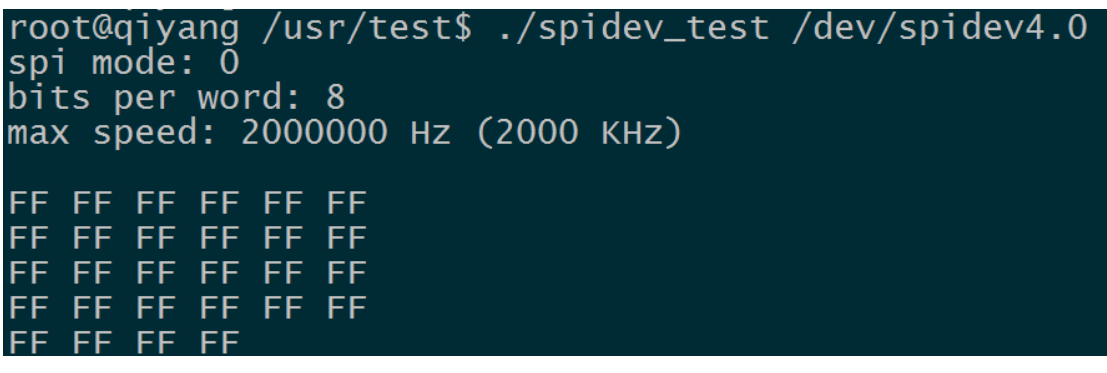

3、将 SPI5\_MOSI (J5 的 4 引脚)和 SPI5\_MISO (J5 的 3 引脚)引脚短接。 ./spidev\_test /dev/spidev4.0

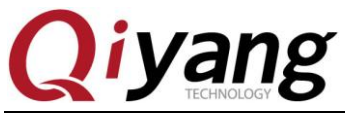

QY-IMX6S 主板 Linux 功能说明与测试手册

root@qiyang /usr/test\$ ./spidev\_test /dev/spidev4.0 spi mode: 0 bits per word: 8 max speed: 2000000 Hz (2000 KHz) 55<br>55  $\frac{55}{55}$  $\frac{55}{55}$  $\frac{55}{55}$ 55 55  $\overline{55}$ 55  $\overline{55}$  $\overline{55}$ 55 55 55 55  $\overline{55}$ 55 5 5 55 55 55 5 5 5 5 5 5 5

用示波器查看 SPI5\_MOSI 的波形:

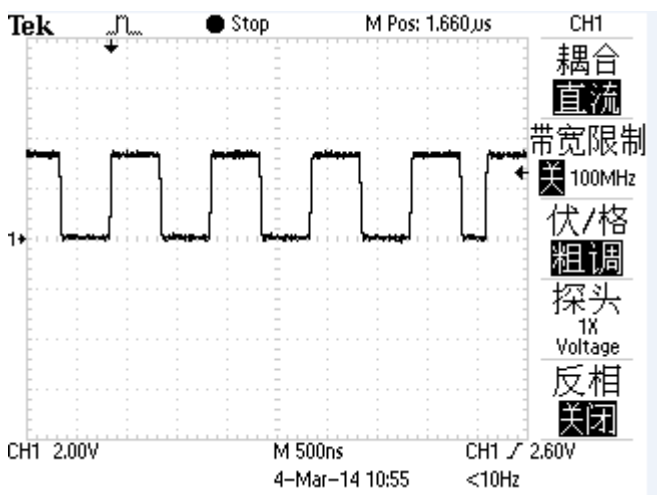

#### 设备节点:

SPI5\_NCS0: /dev/spidev4.0 SPI5\_NCS1: /dev/spidev4.1 SPI5\_NCS2: /dev/spidev4.2 测试源码: 光盘/测试源码/spi \_test/spidev\_test.c 驱动代码: linux-3.0.101/drivers/spi/spidev.c 内核对应选项**:** Device Drivers ---> SPI support ---> <\*> User mode SPI device driver support

#### 可能遇到的问题:

调试串口打印信息:

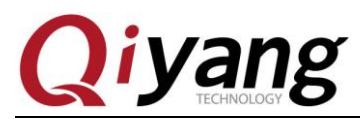

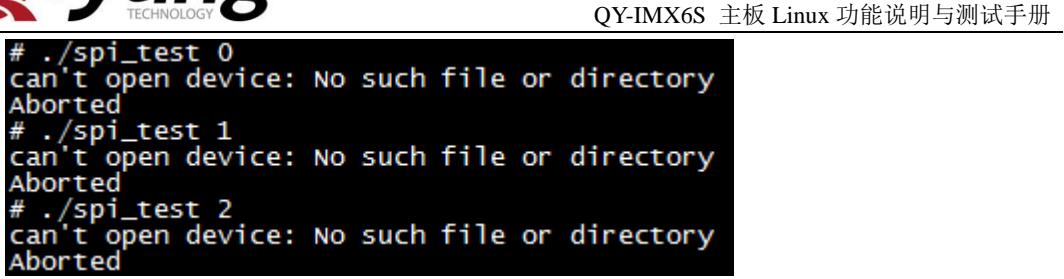

请检查以下 2 项:

①、/dev 目录下是否存在当前通道的设备节点

②、内核配置选项是否选上

spi 不能正常发送,请检查以下 2 项: ①、spi 最大传输速率是否符合实际要求 ②、应用层程序是否符合对端设备的时序要求

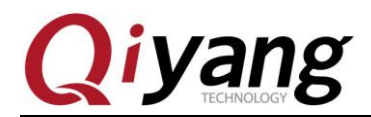

## <span id="page-23-0"></span>**2.7**、**CAN** 测试

QY-IMX6S 主板引出了两路 CAN,一路是 can 驱动输出,一路是 ttl 输出,测试程序针 对 can 驱动输出的 can 信号, 即 can0 进行测试。

测试原理:

文件系统中提供了测试 CAN 的方法,使用 CAN 工具进行测试。

#### 测试步骤和结果:

1、需使用两路 CAN 方可进行测试,可将当前 CAN 连接到其他 CAN 接口。可以打开 两块 IMX6 的板子, 连接两个串口终端, 进入系统后先配置和打开 CAN。

ip link set can0 type can bitrate 125000

ifconfig can0 up 调试串口打印信息:

root@qiyang /usr/test\$ ip link set canO type can bitrate 125000<br>root@qiyang /usr/test\$ ifconfig canO up<br>flexcan imx6q-flexcan.O<u>:</u> writing ctrl=OxOe312005 root@qiyang /usr/test\$ █

2、将一块板子 J2 的 16 脚与另一块板子 J2 的 16 脚相连,J2 的 14 脚与 J2 的 14 脚相连。 其中一个 CAN 作为发送端,另一个作为接收端,之后再对调测试。

3、使用 CAN 测试程序进行测试:

./can\_test

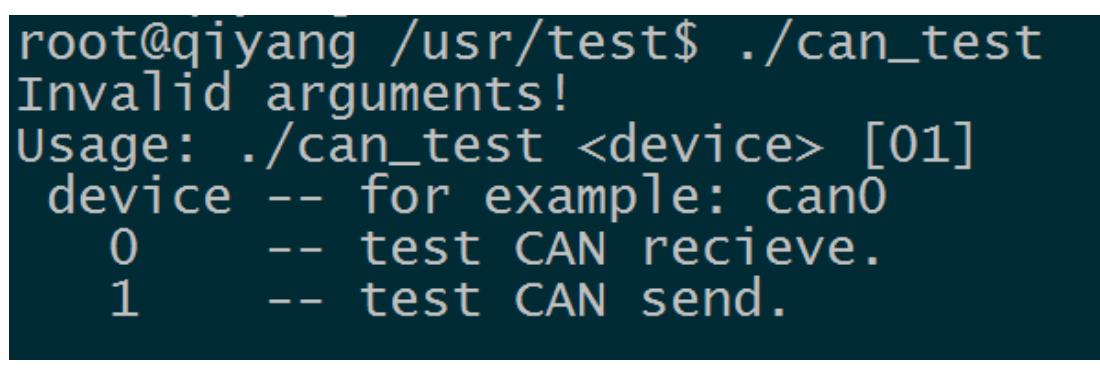

说明: ①、can\_test <device> 0 把 CAN 设置成接收数据。

- ②、can\_test <device> 1 把 CAN 设置成发送数据。
- 4、这里把第 1 块主板端的 CAN 当作接收端,在串口终端输入命令:  $\frac{1}{\cosh \theta}$  test can $\theta$  0

root@qiyang /usr/test\$ ./can\_test can0 0 CAN Start Testing

5、把第 2 块主板端的 CAN 当作发送端,在串口终端输入命令:  $l$ can test can $0$  1

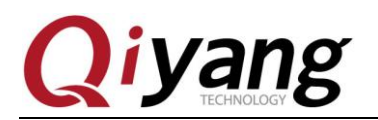

QY-IMX6S 主板 Linux 功能说明与测试手册

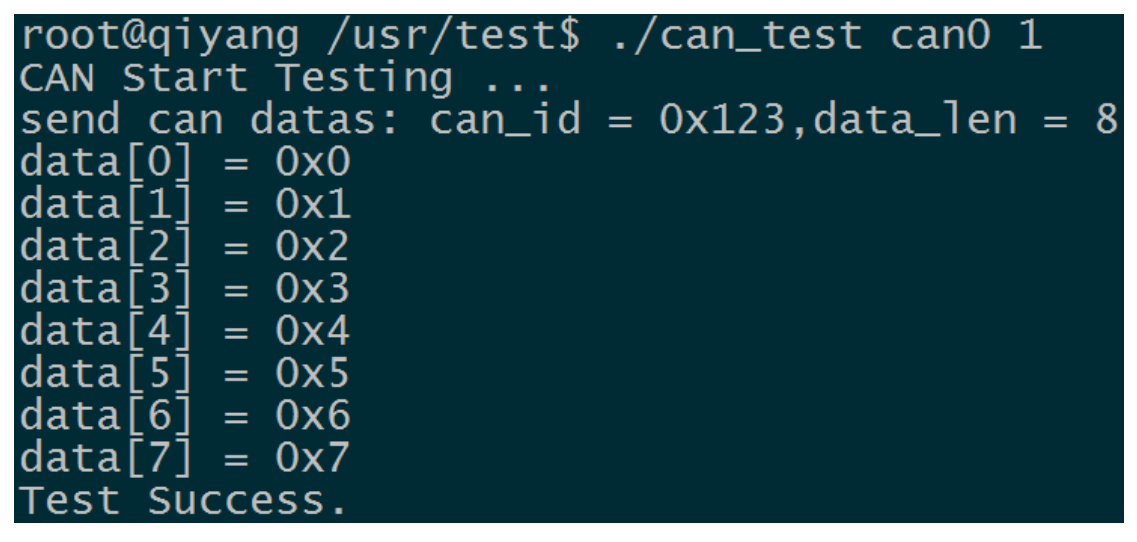

此时在第 1 块主板的调试串口终端收到第 2 块主板发送的 CAN 数据

6、然后对调测试,把第 2 块主板端的 CAN 当作接收端,把第 1 块主板端的 CAN 当作 发送端,测试方法一样。

#### 测试代码:

光盘/测试源码/can\_test/can\_test.c

#### 驱动代码:

linux-3.0.101/drivers/net/can/flexcan.c

#### 内核对应选项**:**

[\*] Networking support --->

- <\*> CAN bus subsystem support --->
	- <\*> Raw CAN Protocol (raw access with CAN-ID filtering)
	- <\*> Broadcast Manager CAN Protocol (with content filtering)
		- CAN Device Drivers --->
			- <\*> Virtual Local CAN Interface (vcan)
			- <\*> Platform CAN drivers with Netlink support
			- [\*] CAN bit-timing calculation
			- <\*> Support for Freescale FLEXCAN based chips

#### 可能遇到的问题**:**

```
调试串口打印信息:
read can datas failed.
或者
send can datas failed.
请检查以下几项:
①、使用 ifconfig 查看当前 can0 口是否 up
```
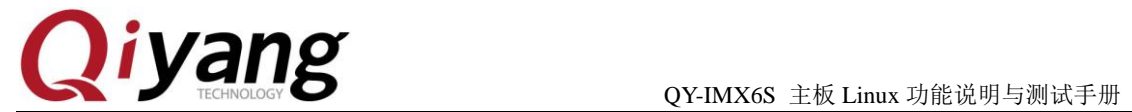

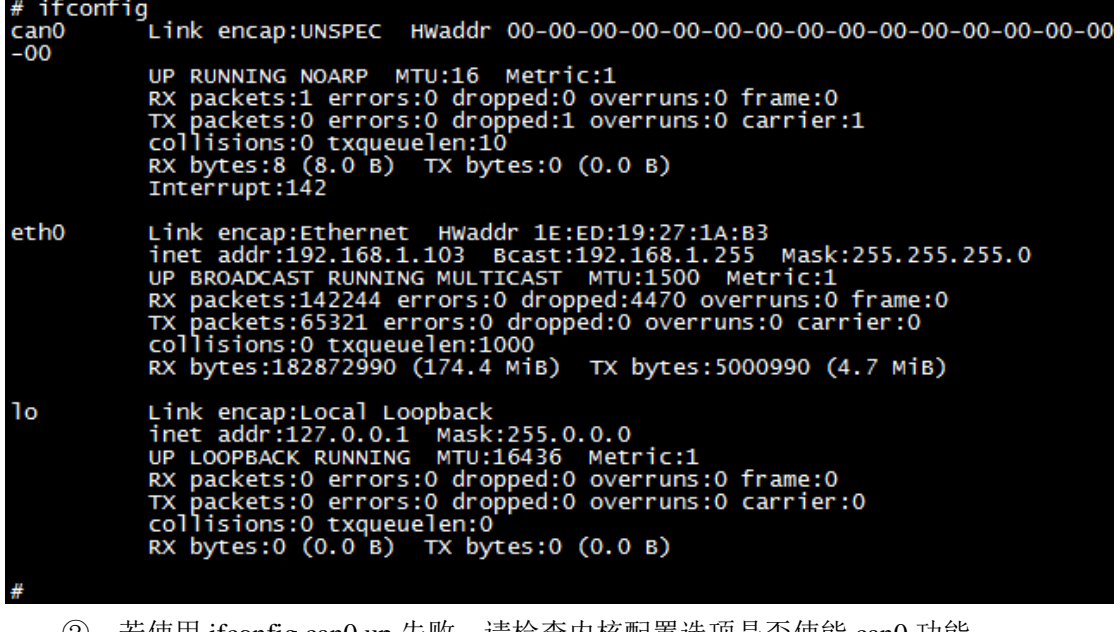

②、若使用 ifconfig can0 up 失败, 请检查内核配置选项是否使能 can0 功能。

- ③、发送成功,但对端未接收到,请检查这两个端口设置的 bitrate 是否一致。
- ④、检查 2 个 CAN 口的硬件连接是否正确。

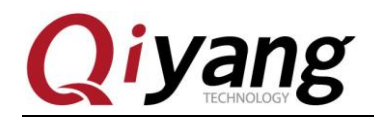

## <span id="page-26-0"></span>**2.8**、音频、视频测试

QY-IMX6S 主板通过软件解码支持视频播放功能,文件系统提供了 gplay 工具来支持音 视频播放。

#### 测试原理:

可通过 gplay 命令,播放音视频。

播放视频之前请外接好 LCD 或 VGA。播放音频之前请外接好耳塞或者音响到 J33 接口。

#### 测试步骤和结果:

1、执行如下命令进行播放:

gplay bbb\_short\_1080p.avi

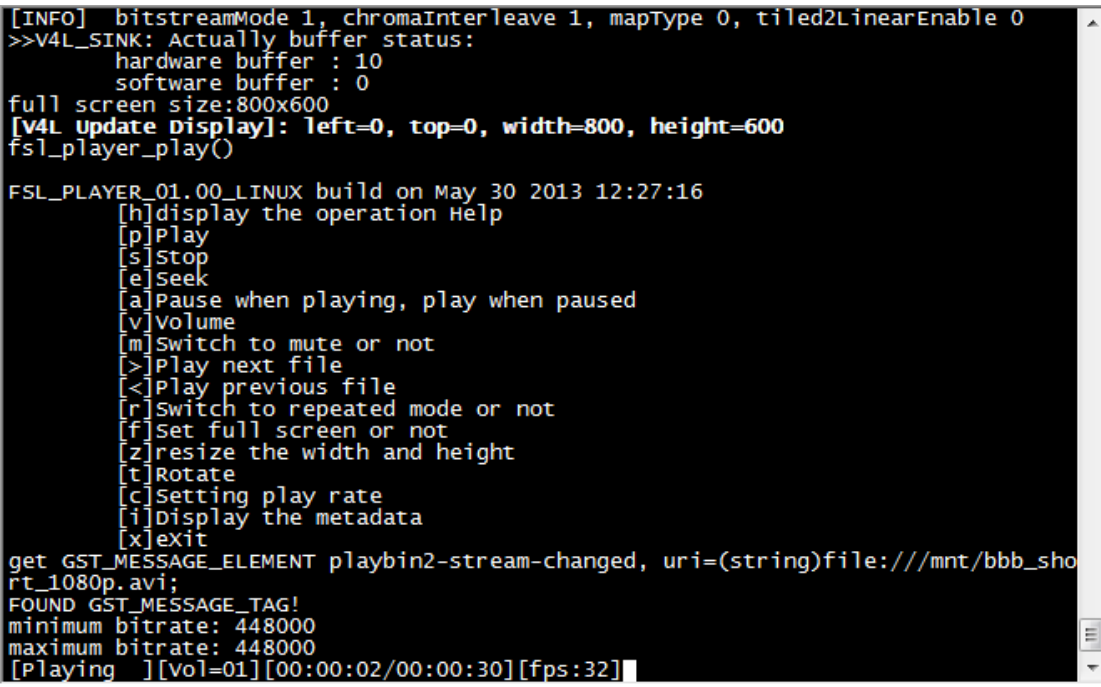

执行之后,在显示接口 LCD 或者 VGA 上就能看到 1080P 高清视频 demo 的播放。

视频播放支持 avi、mp4、flv、3gp、mov、ts、vob、mpg、dat 等视频格式。

2、在当前/usr/test 目录下已经存放了音频测试文件 shinian.mp3,可以直接播放该音频 文件进行测试。

gplay shinian.mp3

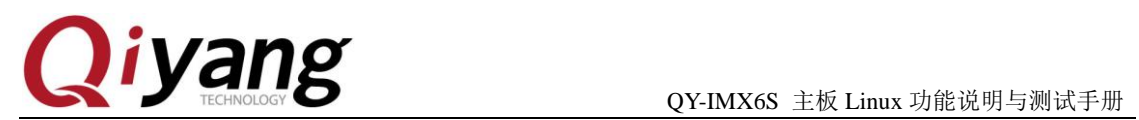

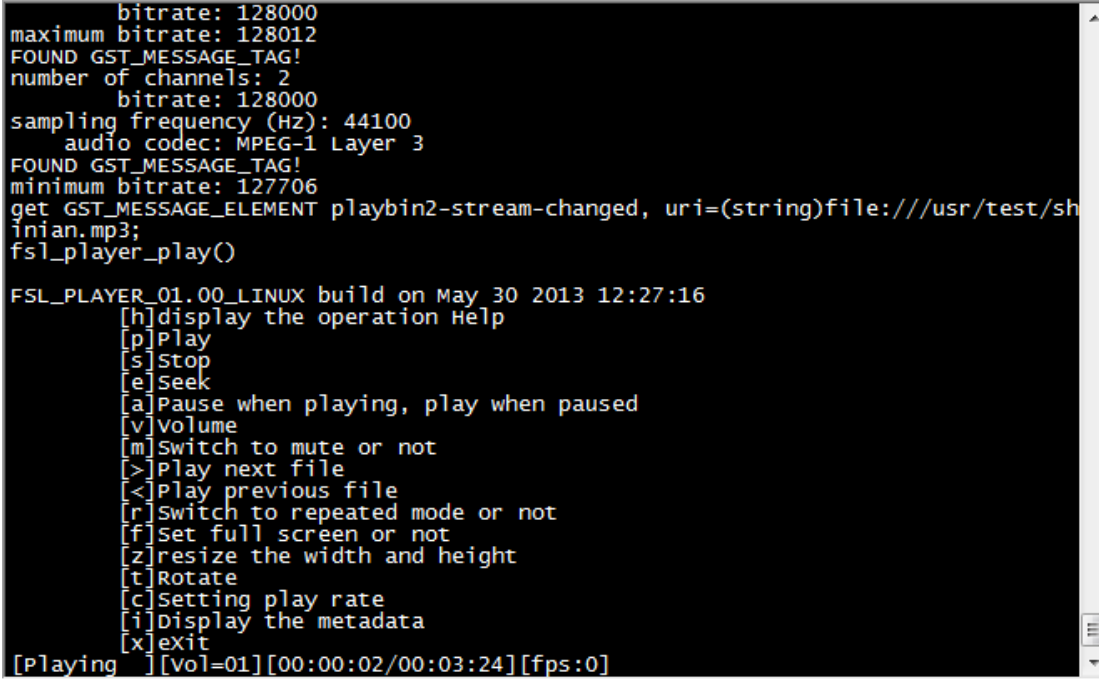

在音频输出接口上就能听到 mp3 音乐了。

gplay 支持 mp2、mp3、m4a、aac、wav、ogg、amr 等音频格式。

在播放过程中 gplay还集成了强大的播放控制功能,可以通过调试串口输入来控制:

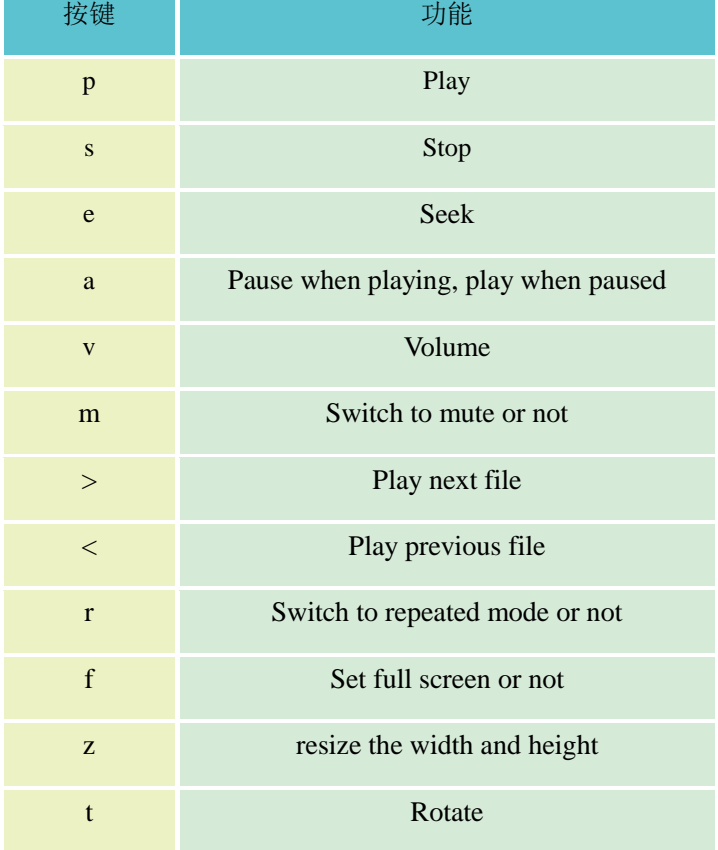

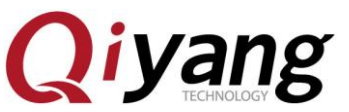

QY-IMX6S 主板 Linux 功能说明与测试手册

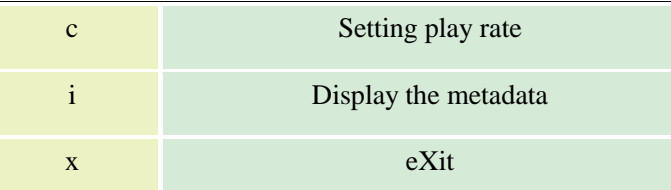

下面以调节音量来举例说明:

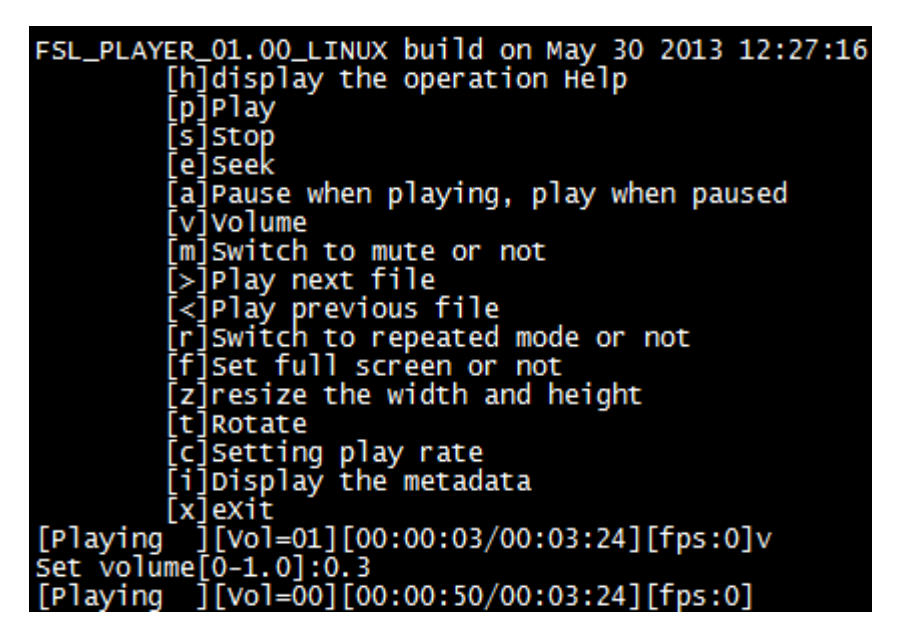

执行 gplay bbb\_short\_1080p.avi 或者 gplay shinian.mp3 命令后。

输入"v", 提示"Set volume[0-1.0]:", 输入范围为 0~1.0, 这里输入"0.3", 音频输出接口 上听到声音变轻。

#### 录音测试:

使用麦克风接好录音接口 J25, 然后在终端中输入以下命令即可录音:

arecord -d 10 -D plughw:1 test.wav

在终端中可以看出生成一个 test.wav, 然后使用下面命令可以把刚才录音播放出来

gplay test.wav

#### 测试代码:

/测试源码/video bbb\_short\_1080p.avi

播放工具:gplay

#### 可能遇到的问题**:**

①、若显示部分有问题,请参照 LCD 显示章节排查 LCD 问题。

②、默认情况下请使用大于当前影片分辨率的 LCD,否则可能出现播放不正常情况。

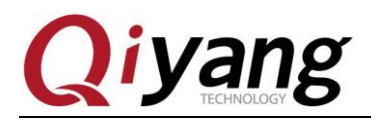

## <span id="page-29-0"></span>**2.9**、网口测试

#### 测试原理:

设置板子网络, 用 ping 工具检查网络是否连通

#### 测试步骤和结果:

网络 eth0 接口为 J13。

- 1、用一根网线连接板子 J13 网口和路由器(交换机亦可),用另一根网线连接电脑和路由器 (交换机亦可),确保网络能上网。
- 2、设置板子网络

自动配置,输入:

udhcpc -i eth0

手动配置,输入:

ifconfig eth0 192.168.1.71 (板子上电已经默认设置为这个)

echo nameserver 114.114.114.114 > /etc/resolv.conf

route add default gw 192.168.1.1 dev eth0

3、测试内网,输入:

ping 192.168.1.1 -I eth0

如果打印下面信息表明正确,输入 ctrl+c 退出

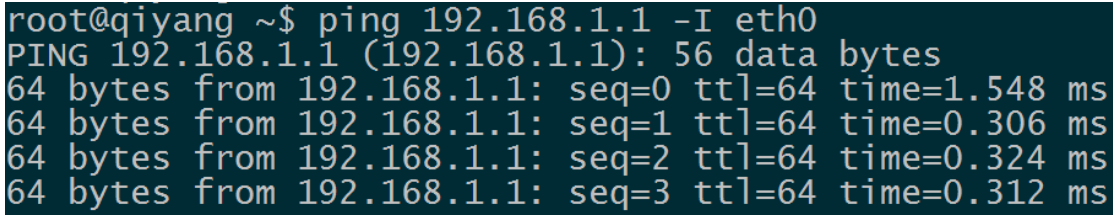

4、测试外网,输入:

ping www.baidu.com -I eth0

如果打印下面信息表明正确,输入 ctrl+c 退出

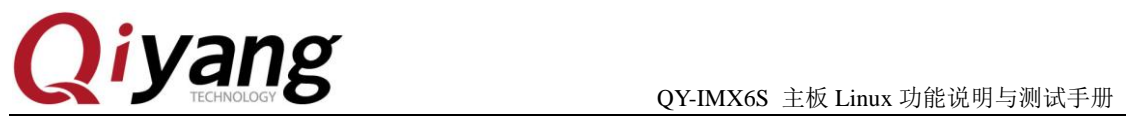

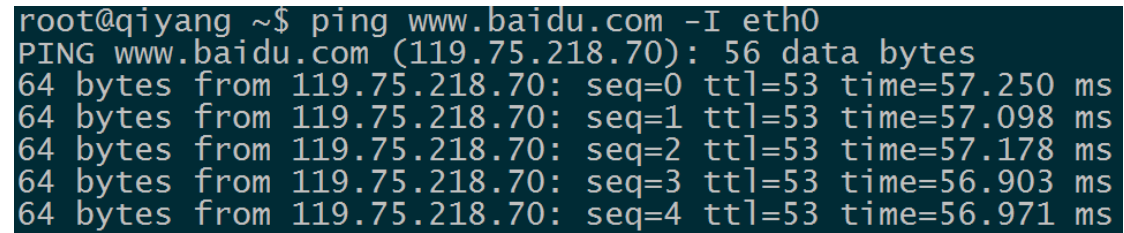

#### 可能遇到的问题:

如果报错,请检查以下几项:

- ① 网线是否良好
- ② 检查路由器是否能上网

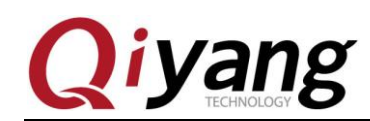

## <span id="page-31-0"></span>**2.10**、**USB** 测试

支持 3 种格式: fat32、exFAT、NTFS

在 QY-IMX6S 主板上, 共有 5 路 usb 口:

- ①、1 路(J10)作为 device 口, 用于 usb 方式下载固件程序;
- ②、1 路 J12 外接 wifi 模块;
- ③、1 路集成到 miniPCIe 接口上(J29);
- ④、2 路(J11)作为 host 口使用,本测试针对 host 口进行测试。

#### 测试原理:

开发板 usb host 口支持热插拔,将 U 盘插入后系统会自动识别并打印出 U 盘相关信息。

识别后在/dev 目录下生成该设备节点/dev/sda 及分区节点/dev/sda1(若有多个分区,则 数字部分依次增加)。

最终系统会自动将所有分区挂载到/media/目录下,通过读写对应目录下的文件来判断该 接口是否正常。

#### 测试步骤和结果:

测试以只有一个分区的 U 盘为例。

1、将正常使用的 U 盘插入 J11 口, 调试串口打印如下信息:

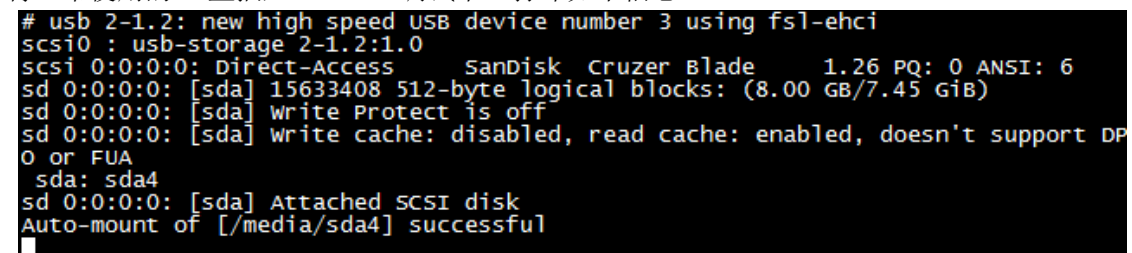

如上图所示,显示 U 盘的一些基本信息, U 盘识别的设备节点为 sda, 子节点为 sda4。

2、通过 fdisk 命令来查看 U 盘信息:

fdisk -l /dev/sda

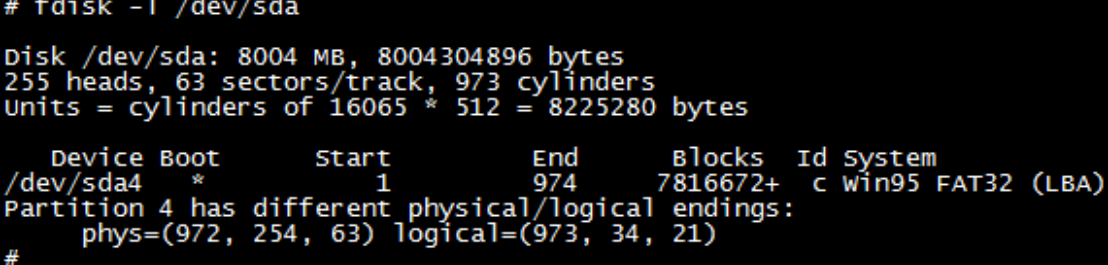

在这里已经自动将 U 盘挂载到/media/sda4 目录下。

3、查看 U 盘里的内容。

ls /media/sda4

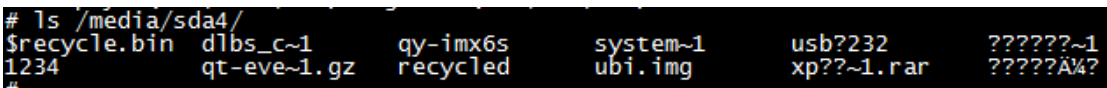

- 4、可以通过创建、拷贝、删除文件来测试 U 盘的读写。
- 5、用相同的方法来测试 2 个 host usb 口, 测试完毕后拔出 U 盘, 打印信息如下:

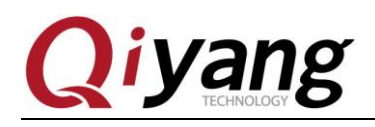

# usb 2-1.1: USB disconnect, device number 5

## 设备节点:

U 盘:/dev/sda U 盘第一分区:/dev/sda1 若有多个分区,依次类推,第 n 个分区对应/dev/sdan。

#### 测试源码:

测试命令:fdisk

#### 驱动代码:

linux-3.0.101 /drivers/usb/host/ehci-hcd.c

#### 内核对应选项**:**

Device Drivers --->

USB support --->

- <\*> EHCI HCD (USB 2.0) support
- [\*] Support for Freescale controller
- [\*] Support for DR host port on Freescale controller
- [\*] Root Hub Transaction Translators
- <\*> USB OTG pin detect support

#### 可能遇到的问题:

插入 U 盘后, 无任何打印信息或者能识别但出现读写错误, 可能 U 盘损坏, 可以 在 PC 机上格式化之后再试一下,也可以换一个 U 盘测试一下。

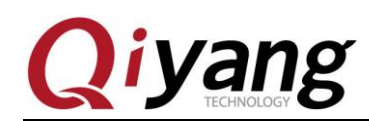

## <span id="page-33-0"></span>**2.11**、**SD** 卡测试

支持 3 种格式: fat32、exFAT、NTFS

QY-IMX6S 主板提供了 1 路 SD 卡接口(J14)可供用户使用。

#### 测试原理:

板载 SD 卡接口支持热插拔,将 SD 卡插入后,系统会识别该 SD 卡,并打印出 SD 卡 相关信息。

在/dev 目录下生成该设备节点及分区节点, 之后系统会自动将所有分区挂载到/media/ 目录下,通过读写对应目录下文件,可判断该接口是否正常。

#### 测试步骤和结果:

以下测试步骤以只有一个分区的 SD 卡为例,若有多个分区,则测试方法类似。插入 SD 卡产生的设备节点为/dev/mmcblk0,分区 n 对应的分区设备节点为/dev/mmcblk0pn

1、在这里插入一张金斯顿 8G 的 SD 卡,打印信息如下:

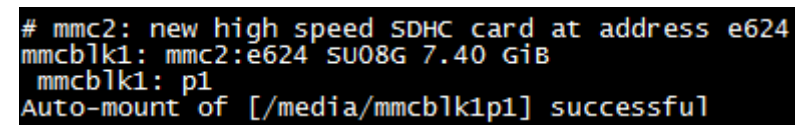

如上图所示,显示 SD 的卡一些基本信息,这里的设备节点为 mmcblk1,分区为 p1。

2、用 fdisk 命令来查看 SD 的信息

fdisk -l /dev/mmcblk1

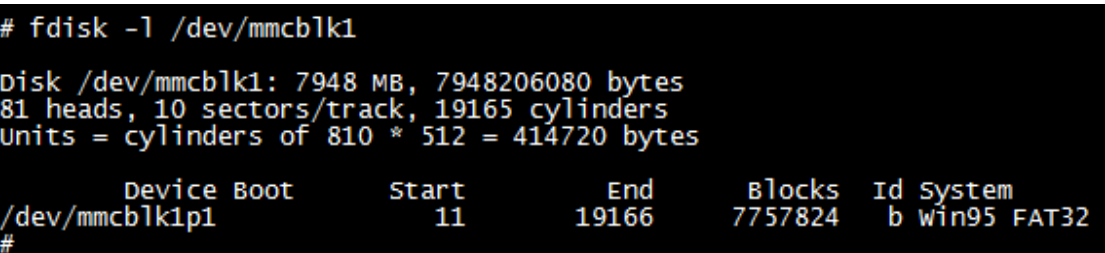

这里已经自动将 SD 卡挂载到/media/mmcblk0p1 目录下。

3、查看 SD 卡里的内容。

ls /media/mmcblk1p1

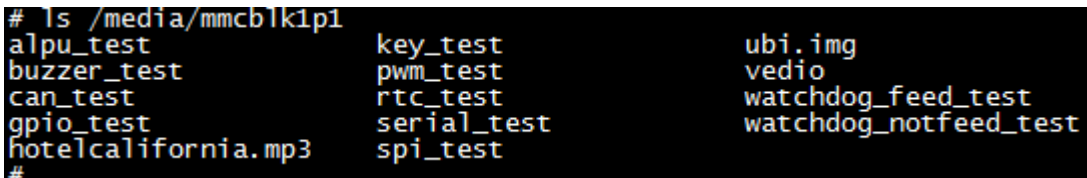

- 4、可以通过创建、拷贝、删除文件来测试 SD 卡的读写。
- 5、拔出 SD 卡,打印信息如下:

# mmc2: card e624 removed

测试源码: 测试工具: fdisk 驱动代码: linux-3.0.101/drivers/mmc/host/sdhci-esdhc-imx..c 内核对应选项**:**

有任何技术问题或需要帮助,请联系: supports@qiyangtech.com 第 34 页 共 53 页 购买产品,请联系销售: sales@qiyangtech.com 更多信息请访问:http://www.qiytech.com ©2013 Qiyangtech 版权所有

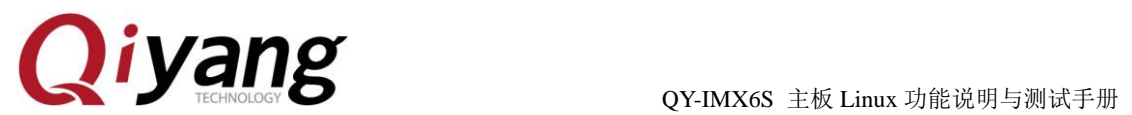

Device Drivers --->

 $\langle\!\langle 1 \rangle$  MMC/SD/SDIO card support --->

- [\*] Assume MMC/SD cards are non-removable(DANGEROUS)
- <\*> MMC block device driver
- (8) Number of minors per block device
- [\*] Use bounce buffer for simple hosts
- <\*> SDHCI support on the platform specific bus
- [\*] SDHCI platform support for the Freescale eSDHC i.MX contr

#### 可能遇到的问题:

①、插入 SD 卡后,无任何打印信息或者能识别但出现读写错误,可能 SD 卡损坏,可 以用读卡器外接在 PC 机上格式化之后再试一下,也可以换一个 SD 卡测试一下。 ②、插入 SD 卡后能识别但提示写保护,请确认 SD 卡上的硬件写保护是不是拨到了 lock 设置。

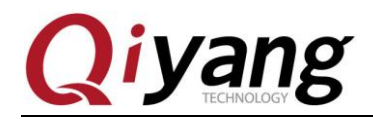

## <span id="page-35-0"></span>**2.12**、**SATA** 测试

fdisk -l

#### 测试步骤和结果:

- 1、将主板上的 SATA 接口 J27 与硬盘相连,并给硬盘供电接口 J28 供电 12V 和 5V。
- 2、板子上电,用命令来查看硬盘的信息

root@qiyang  $\sim$ \$ fdisk -1 Disk /dev/sda: 160.0 GB, 160041885696 bytes<br>255 heads, 63 sectors/track, 19457 cylinders<br>Units = cylinders of 16065 \* 512 = 8225280 bytes

Device Boot Start End **Blocks** Id System 7 HPFS/NTFS /dev/sda1 19457 156288321 1.

Disk /dev/mmcblk0: 3959 MB, 3959422976 bytes<br>4 heads, 16 sectors/track, 120832 cylinders<br>Units = cylinders of 64 \* 512 = 32768 bytes

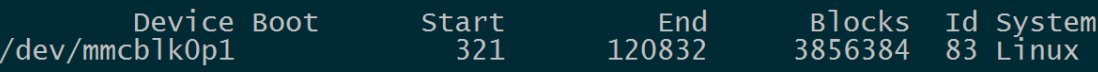

#### df

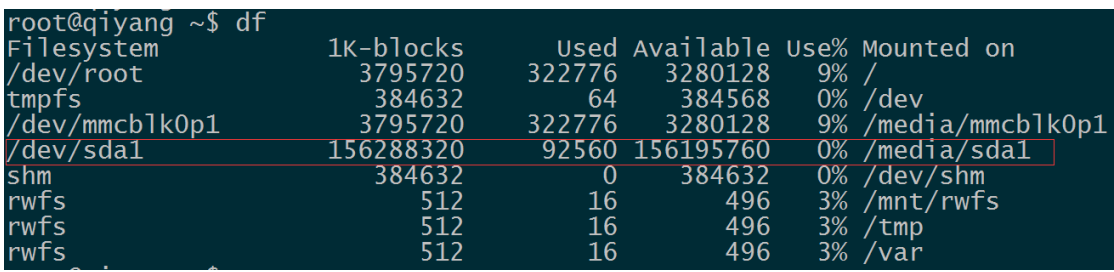

这里已经自动将硬盘挂载到/media/sda1 目录下,可以直接查看硬盘里的内容。 ls /media/sda1

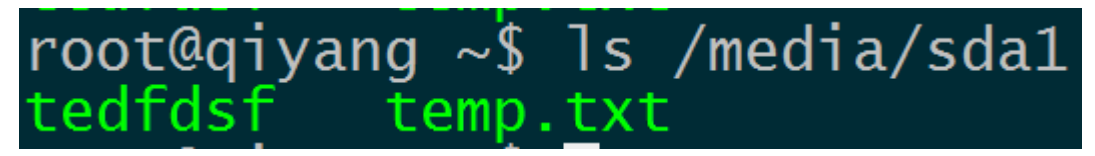

可以通过创建、拷贝、删除文件来测试 SD 卡的读写。

3、硬盘读写测试:

hdparm -t /dev/sda1

如果能测出硬盘的读写速度,则 SATA 接口工作正常

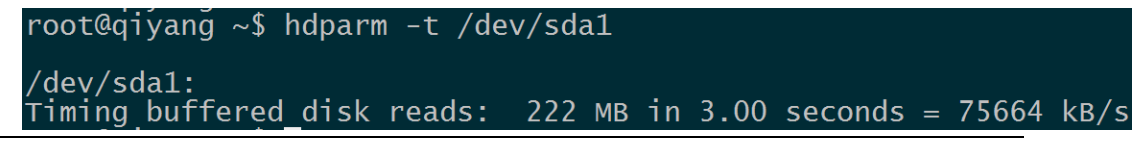

有任何技术问题或需要帮助,请联系: supports@qiyangtech.com 第 36 页 共 53 页 购买产品,请联系销售: sales@qiyangtech.com 更多信息请访问:http://www.qiytech.com ©2013 Qiyangtech 版权所有

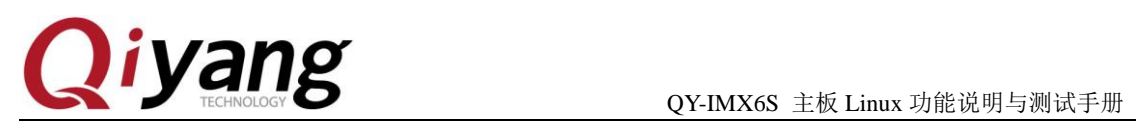

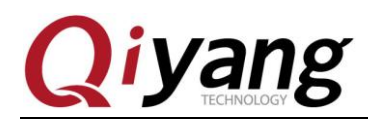

## <span id="page-37-0"></span>**2.13**、**HDMI** 测试

主板 J15 接口为 HDMI 接口,支持 2 种分辨率:1920x1080 和 1280X720

上电后,在 u-boot 命令行中输入

如果使用 1920x1080 分辨率,上电后在 u-boot 命令行中输入

set bootargs\_mmc 'setenv bootargs \${bootargs} root=/dev/mmcblk0p1 rootwait video=mxcfb0:dev=hdmi,1920x1080M@60,if=RGB24 video=mxcfb1:off video=mxcfb2:off video=mxcfb3:off video=mxcfb4:off'

如果使用 1280X720 分辨率,上电后在 u-boot 命令行中输入

set bootargs\_mmc 'setenv bootargs \${bootargs} root=/dev/mmcblk0p1 rootwait video=mxcfb0:dev=hdmi,1280X720M@60,if=RGB24 video=mxcfb1:off video=mxcfb2:off video=mxcfb3:off video=mxcfb4:off'

保存并启动系统

saveenv;boot

#### 测试原理:

在 uboot 中设置帧缓存设备和启用 HDMI 驱动,设置分辨率。启动开发板,视频输出为 HDMI 输出

#### 测试步骤和结果:

HDMI 数据线连接到板子 J15。

在 HDMI 显示器上显示输出信息,可以修改分别率、输出格式适应不同的屏幕。

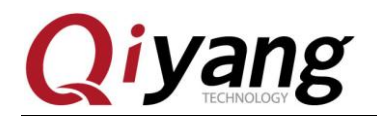

## <span id="page-38-0"></span>**2.14**、**LCD** 显示与 **VGA** 测试

OY-IMX6S 主板提供了 1 路 LCD TFT 显示接口 (J21)、1 路 VGA 接口 (J24)、2 路 LVDS 接口(J16 和 J17)。当前内核支持的分辨率分别为 LCD 支持 480x272、640x480、 800x480、800x600,VGA 支持 1280\*1024、1024x768。

4.3 寸 LCD 触摸屏, 分辨率为 480x272 (型号: OY-AT043TN24), 上电后在 u-boot 命令 行中输入:

set bootargs mmc 'setenv bootargs \${bootargs} root=/dev/mmcblk0p1 rootwait rw video=mxcfb0:dev=lcd,QY-LCD-480x272,if=RGB24'

5.6 寸 LCD 触摸屏,分辨率为 640x480 (型号:QY-AT056TN53),上电后在 u-boot 命令 行中输入:

set bootargs\_mmc 'setenv bootargs \${bootargs} root=/dev/mmcblk0p1 rootwait rw video=mxcfb0:dev=lcd,QY-LCD-640x480,if=RGB24'

7 寸 LCD 触摸屏,分辨率为 800x480 (型号:QY-AT070TN83),上电后在 u-boot 命令行 中输入:

set bootargs\_mmc 'setenv bootargs \${bootargs} root=/dev/mmcblk0p1 rootwait rw video=mxcfb0:dev=lcd,QY-LCD-800X480,if=RGB24'

8 寸 LCD 触摸屏,分辨率为 800x600 (型号:QY-AT080TN52),上电后在 u-boot 命令行 中输入:

set bootargs\_mmc 'setenv bootargs \${bootargs} root=/dev/mmcblk0p1 rootwait rw video=mxcfb0:dev=lcd,QY-LCD-800X600,if=RGB24'

VGA 分辨率 1024x768,上电后在 u-boot 命令行中输入:

set bootargs\_mmc 'setenv bootargs \${bootargs} root=/dev/mmcblk0p1 rootwait rw video=mxcfb0:dev=lcd,QY-VGA-1024X768,if=RGB24'

VGA 分辨率 1280x1024,上电后在 u-boot 命令行中输入:

set bootargs\_mmc 'setenv bootargs \${bootargs} root=/dev/mmcblk0p1 rootwait rw video=mxcfb0:dev=lcd,1280x1024M@60,if=RGB24'

保存并启动系统

saveenv;boot

#### 测试原理:

系统启动后,LCD 显示屏或 VGA 将显示内核自带的企鹅图像。 测试步骤和结果:

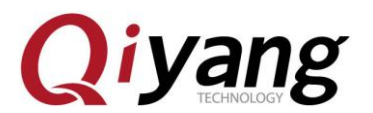

QY-IMX6S 主板 Linux 功能说明与测试手册

测试 LCD 屏时, 数据线连接到板子 J21; 测试 VGA 屏时, 数据线连接到 J24。 请确保配置的内核分辨率和当前连接的 LCD 或者 VGA 要求的分辨率一致。 开发板上电,系统启动之后,LCD 或者 VGA 显示器的左上角显示如下图片:

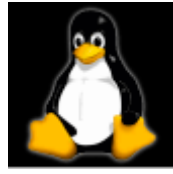

单核显示 1 个 logo, 双核 2 个, 4 核 4 个。 可以查看该 logo 图片颜色有没失真抖动,来确认显示是否正常,也可以按照本章 2.9 小节介绍的运行 qt 程序来测试 LCD 或者 VGA 显示。

测试代码: 无。 驱动代码:

linux-3.0.101/drivers/video/mxc/mxc\_lcdif.c

linux-3.0.101/drivers/video/mxc/mxcfb\_hx8369\_wvga.c

## 内核对应选项**:**

Device Drivers --->

Graphics support --->

<\*> MXC Framebuffer support

- <\*> MXC EDID support
- <\*> Synchronous Panel Framebuffer
- <\*> MXC LDB
- <\*> MXC MIPI\_DSI
- <\*> TRULY WVGA Panel
- <\*> E-Ink Panel Framebuffer

#### 可能遇到的问题**:**

①、LCD 显示器没有图像,请确定是否按照如上内核选项选中相关项。

②、显示图像位置大小等与 LCD 显示器不匹配,请确认当前内核分辨率与当前使用的 LCD 显示器大小是否一致。

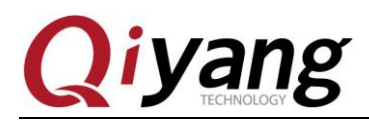

## <span id="page-40-0"></span>**2.15**、**LVDS** 测试

2 路 LVDS 接口 (J16 和 J17)。支持的型号 OY-HJ070NA 的 7 寸屏分辨率 1024x600 上电后在 u-boot 命令行中输入

setenv bootargs\_mmc 'setenv bootargs \${bootargs} root=/dev/mmcblk0p1 rootwait rw video=mxcfb0:dev=ldb,LDB-WSVGA,if=RGB666 ldb=dul0'

saveenv;boot

载入内核

#### 测试原理:

在 uboot 中设置帧缓存设备和启用 HDMI 驱动, 设置分辨率。启动开发板, 视频输出为 HDMI 输出,系统启动后,显示内核自带的企鹅图像。

#### 测试步骤和结果:

LVDS 屏的显示信号线连接到板子 J16, 触摸信号线连接到板子 J19, 背光电源线连接到 板子 J18。

请确保配置的内核分辨率和当前连接的屏要求的分辨率一致。 开发板上电,系统启动之后,屏显示器的左上角显示如下图片:

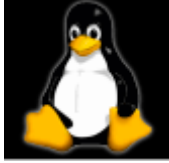

单核显示 1 个 logo, 双核 2 个, 4 核 4 个。

可以查看该 logo 图片颜色有没失真抖动,来确认显示是否正常,也可以按照本章 2.9 小节介绍的运行 qt 程序来测试屏显示

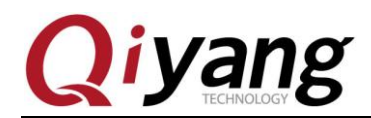

## <span id="page-41-0"></span>**2.16**、**QT** 测试

QY-IMX6S 主板标配文件系统带有 4.8.4 的 QT 库,以及本司的 demo 程序,该程序将带 你走进 QT 的世界。

系统默认同时支持 usb 接口鼠标与触摸操作。

#### 测试原理:

执行 Imx6\_qt\_test 程序, 将在 LCD 屏幕上显示 QT 界面, 通过触摸屏或者鼠标可移动 光标与 QT 进行交互。

#### 测试步骤和结果:

1、上电前接上 usb 接口鼠标, 新的触摸屏需要校准一次, 校准请参考 [2.17](#page-42-0) 节。

2、运行 QT 程序

./Imx6\_qt\_test -qws

运行之后系统开始加载显示 QT 程序界面, 如下图:

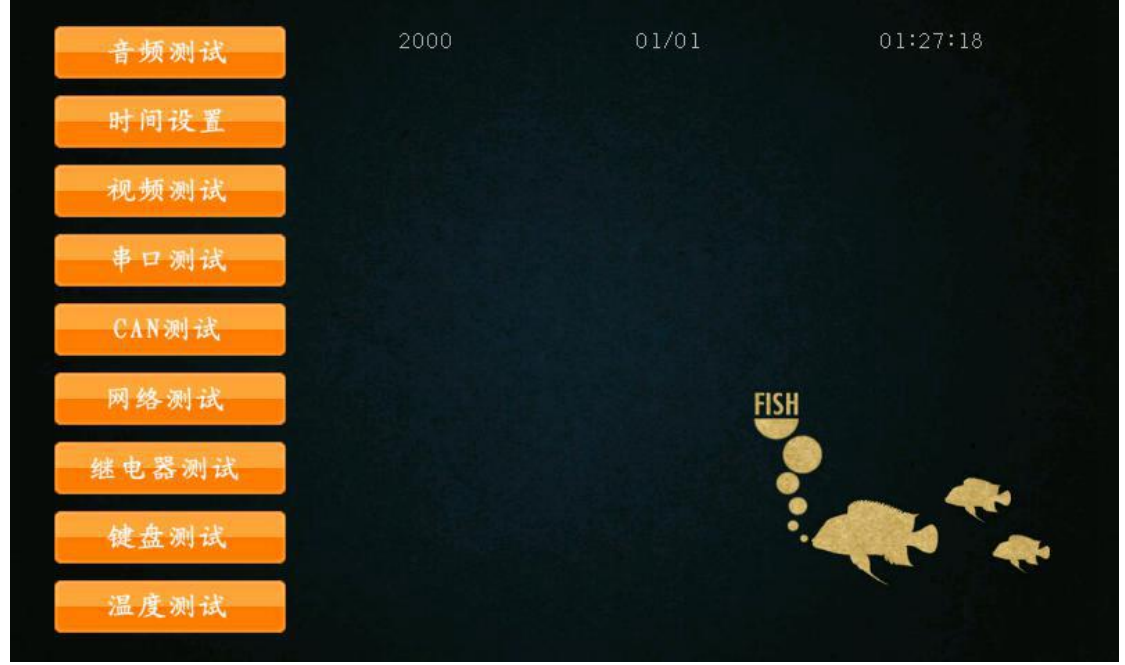

可以通过触摸屏或 USB 鼠标进行 QT 界面操作。

设备树文件: 无。 驱动代码: 无。 内核对应选项**:** 无。 可能遇到的问题**:** 请参考触摸屏及 LCD 显示部分问题解决方法。

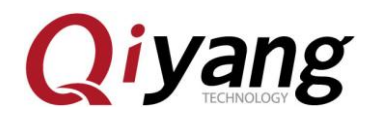

## <span id="page-42-0"></span>**2.17**、触摸屏测试

触摸屏支持电阻触摸屏和电容触摸屏,默认电阻触摸屏和 LCD 显示屏配套,而电容触 摸屏和 LVDS 显示屏配套,屏幕分辨率必须与 uboot 配置的 LCD 分辨率一致。

如果使用电阻触摸屏, 按照上面的第 [2.14](#page-38-0) 节连线, 如果使用电容触摸屏, 请按照上面 的第 [2.15](#page-40-0) 节连线。

#### 测试原理:

通过 tslib 触摸屏测试工具, 进行触摸屏校准, 校准后使用测试工具进行拖拽或画线, 可看到光标将显示在当前触摸点的附近,并随触摸位置的移动而移动。

#### 测试步骤和结果:

1、默认的环境变量匹配电容触摸屏,如果使用电阻触摸屏,请修改一次:

vi /etc/QtEnv

把里面的 event2 改成 event1

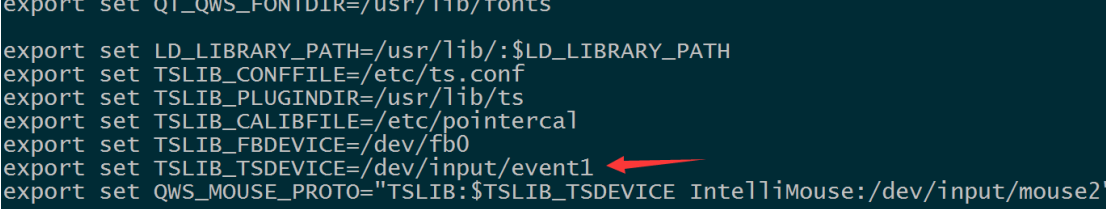

环境变量立即生效:

source /etc/QtEnv

2、执行触摸校准程序 ts\_calibrate:

#### ts\_calibrate

显示屏将在左上角显示十字图,串口终端将打印当前十字图的坐标点,点击该十字 图后,该十字图将跳转到另一个角,直至四角和中心点完成触摸校准后结束。

3、校准完成后, 执行 ts\_test 来测试触摸精度:

#### ts\_test

可以点击拖拽按钮或者画线按纽进行测试,将看到鼠标或者线将沿着触摸点轨迹移

动。

#### 测试代码:

测试工具: ts\_calibrate, ts\_test

对应工具源码:光盘/测试源码/tslib

#### 驱动代码:

linux-3.0.101/drivers/input/touchscreen/ads7846.c

#### 内核对应选项**:**

Device Drivers --->

Input device support --->

[\*] Touchscreens --->

<\*> ADS7846/TSC2046/AD7873 and AD(S)7843 based touchscreens

#### 可能遇到的问题**:**

①、若屏显示图像有异常,确定当前的屏分辨率配置是否与当前使用的屏相匹 配。 ②、点击触摸屏后,光标显示位置与点击位置有微小误差及抖动,该情况属于正常现象。

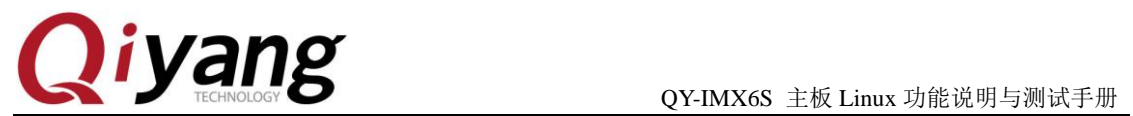

③、若有其他问题,请查看/etc/QtEnv 文件 tslib 部分环境变量, 对比如下环境变量是否 相同:

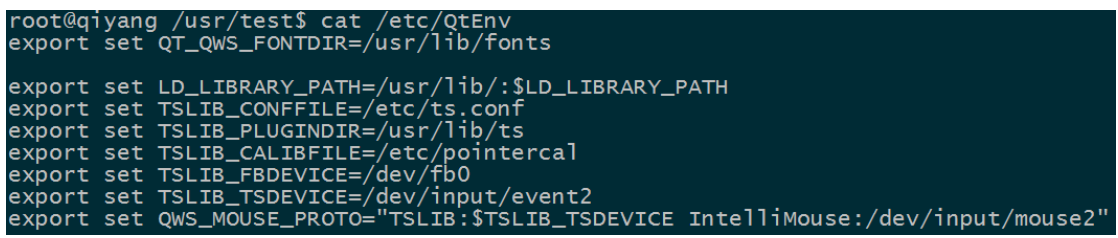

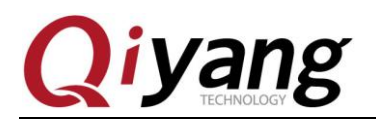

## <span id="page-44-0"></span>**2.18**、**CAMERA** 测试

#### 测试原理:

板子支持 OV5640 摄像头,运行命令, 测试摄像头是否正常。

主板上留出 camera 接口 J22, 笔者测试的是 OV5640 摄像头, 把 OV5640 与 J22 连接。

#### 测试步骤和结果:

- 1、J22 接上 OV5640 摄像头
- 2、显示需要显示的屏,屏的操作参考 [2.13](#page-37-0) 节、[2.14](#page-38-0) 节、[2.15](#page-40-0) 节
- 3、输入命令

gst-launch -v mfw\_v4lsrc ! mfw\_v4lsink

可以在屏上显示 camera 的图形。

#### 驱动代码:

linux-3.0.101\drivers\media\video\mxc\capture\mxc\_v4l2\_capture.c

#### 内核对应选项**:**

<\*> Device Drivers --->

<\*> Multimedia support --->

<\*> Vedio caputure adapters --->

<\*> MXC Video For Linux Camera --->

- < > CSI camera support
- <\*> OmniVision ov5640 camera support
- -\*- camera clock

<\*> Select Overlay Rounting (Queue ipu device for overlay

library)--->

<\*> Pre-processor Encoder library

<\*> IPU CSI Encoder library

#### 可能遇到问题:

调试串口打印信息:

# gst-launch -v mfw\_v4lsrc ! mfw\_isink

MFW\_GST\_V4LSRC\_PLUGIN 3.0.5 build on May 30 2013 12:26:32.

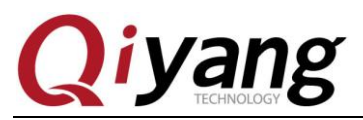

MAX resolution 1024x768

MFW\_GST\_ISINK\_PLUGIERROR: v4l2 capture: slave not found!

N 3.0.5 build on May 30 2013 12:27:13.

Setting pipeline to PAUSED ...

ERROR: Pipeline doesn't want to pause.

Setting pipeline to NULL ...

Freeing pipeline ...

[--->FINALIZE isink

#

请检查以下几项:

①、接线是否正确

②、内核配置选项是否已经选上

③、内核是否下载正确

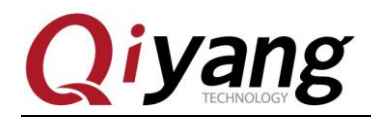

## <span id="page-46-0"></span>**2.19**、**3G/4G** 测试

QY-IMX6S 开发板引出 J29 miniPCI 接口, 可以接 3G 模块及其可以接 3G 卡的 J30

支持全网通模块: SIM7100CE、SIM7600CE

支持移动 3G、联通 3G 模块: UC15

抽屉式卡槽,插上模块和模块支持的手机卡,上电后可以看到打印的信息。

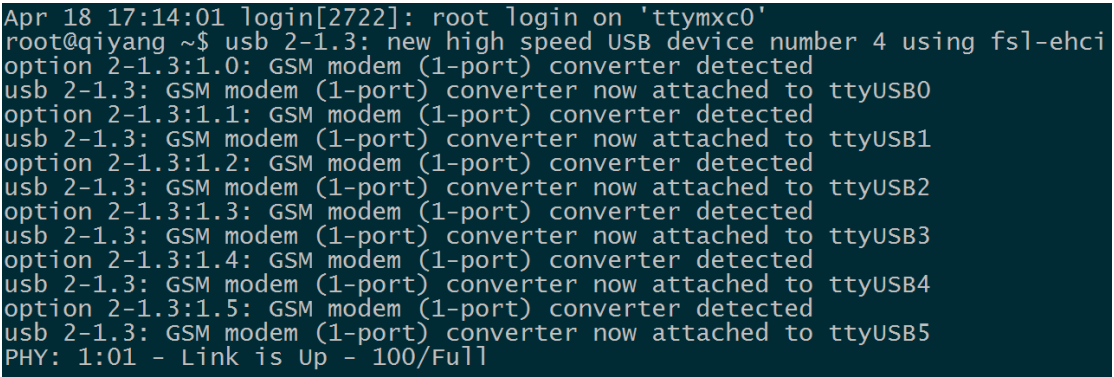

在终端执行:

pppd call 3g4gnet &

可以打印出以下信息,说明联网成功。

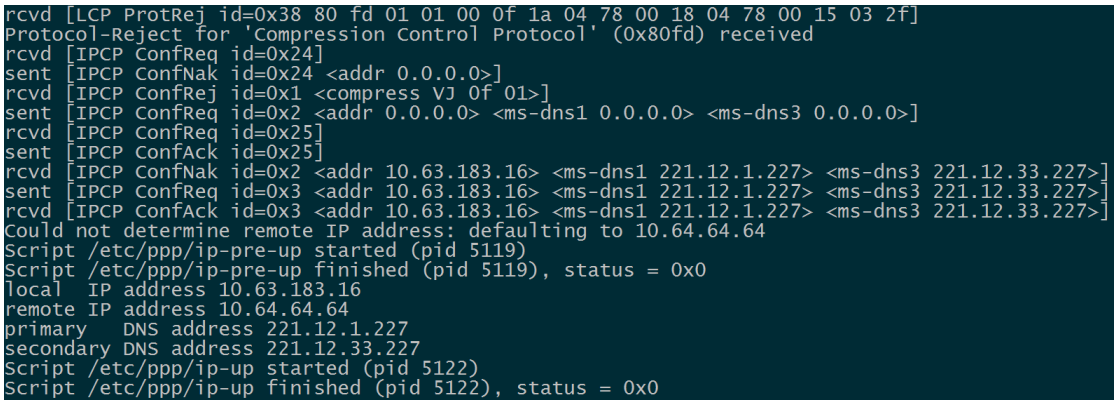

访问外网, 按 ctrl+c 退出:

ping www.baidu.com -I ppp0

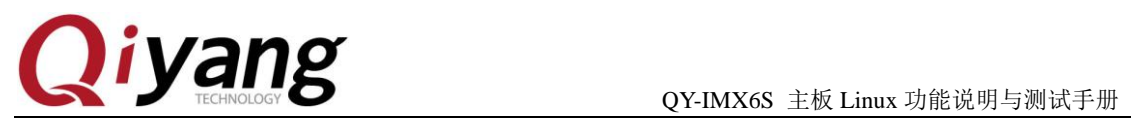

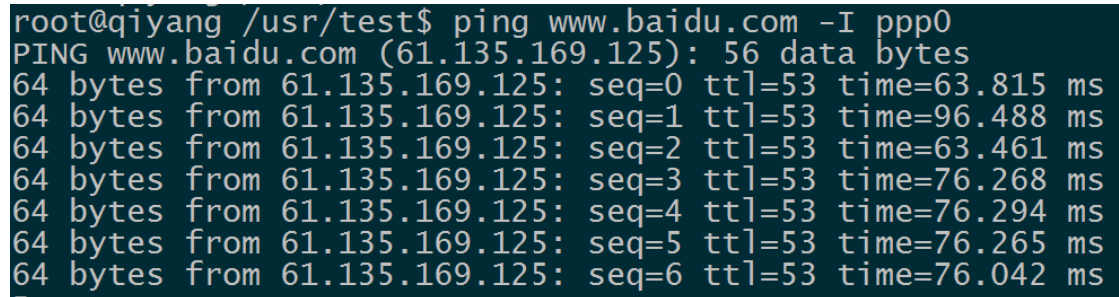

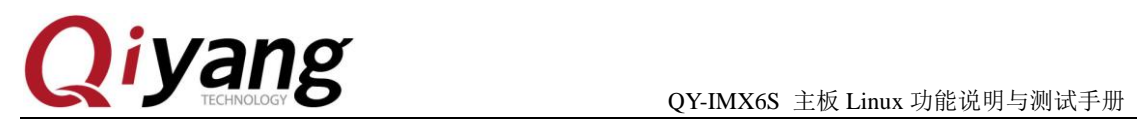

## <span id="page-48-0"></span>**2.20**、**wifi** 测试

QY-IMX6S 主板引出 J12 或 J11 是接 WIF 接口的,模块支持 RTL8188CUS。在 J12 或 J11 端口插上 RTL8188CUS,在终端输出

#### ifconfig -a

会打印出 wlan0

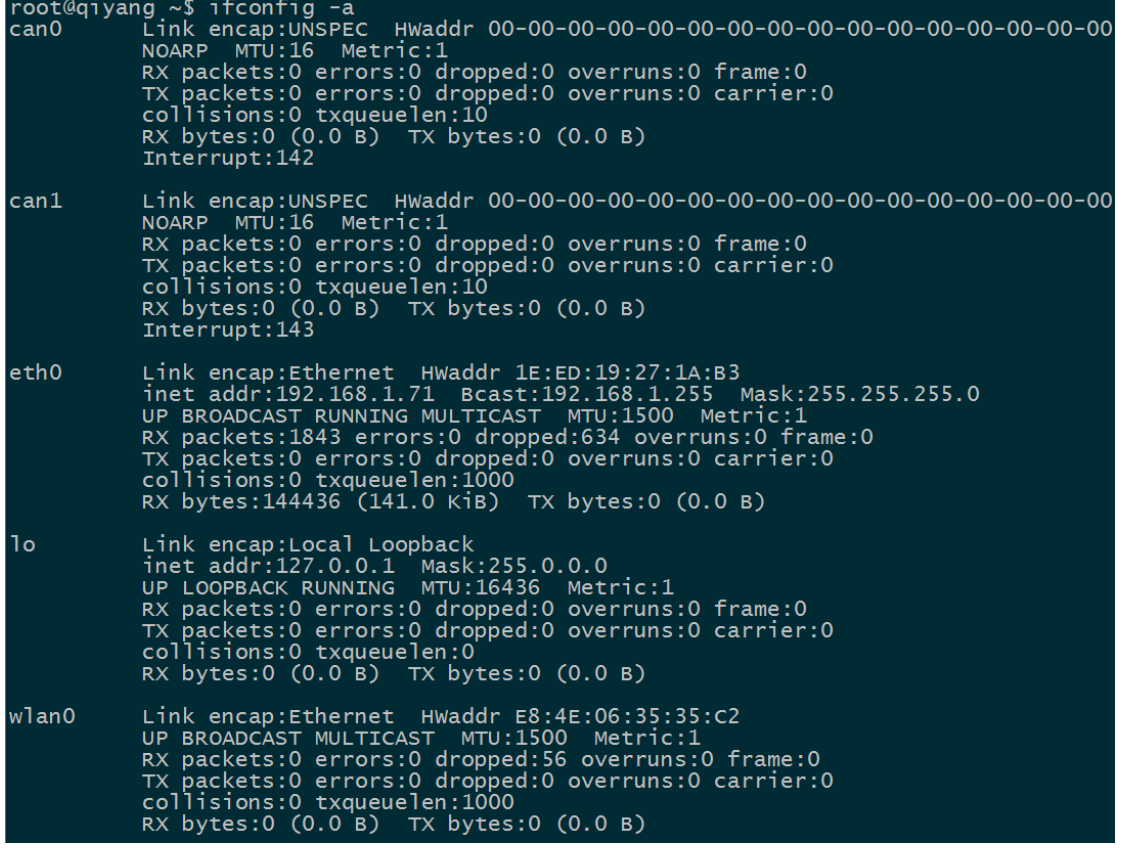

修改配置文件/etc/wpa\_supplicant.conf, 把下面的 ssid 和 psk 改成对应的用户名和密码

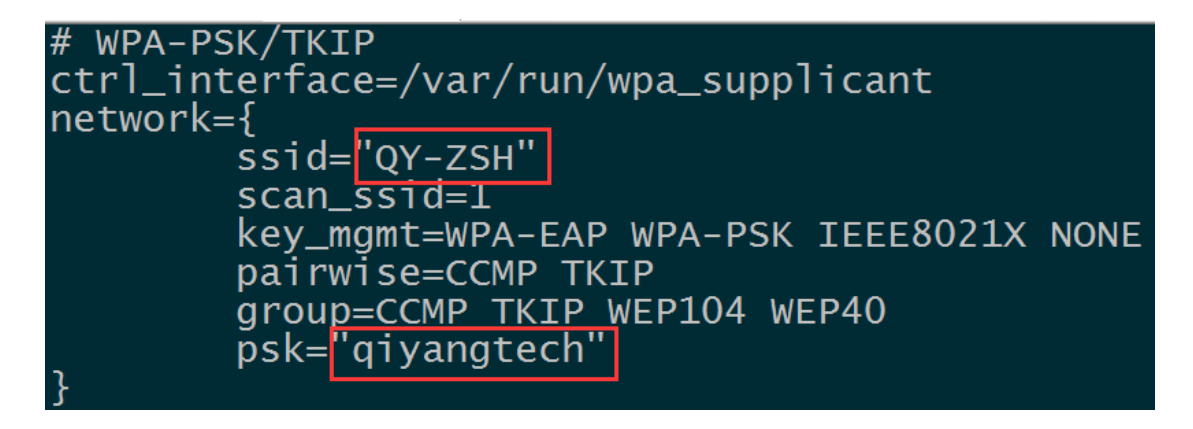

有任何技术问题或需要帮助,请联系: supports@qiyangtech.com 第 49 页 共 53 页 购买产品,请联系销售: sales@qiyangtech.com 更多信息请访问: http://www.qiytech.com ©2013 Qiyangtech 版权所有

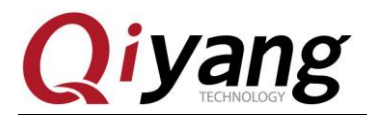

输入 sync,板子重新上电,稍等几秒,输入

#### ifconfig

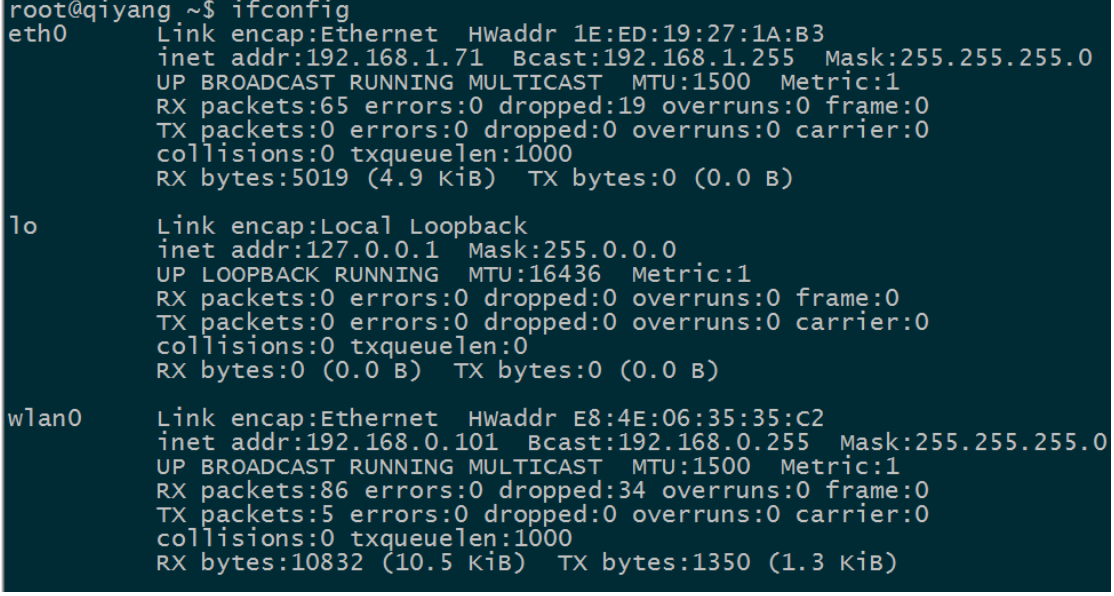

如果显示有 wlan0, 说明模块已经加载成功

测试外网

ping www.baidu.com -I wlan0

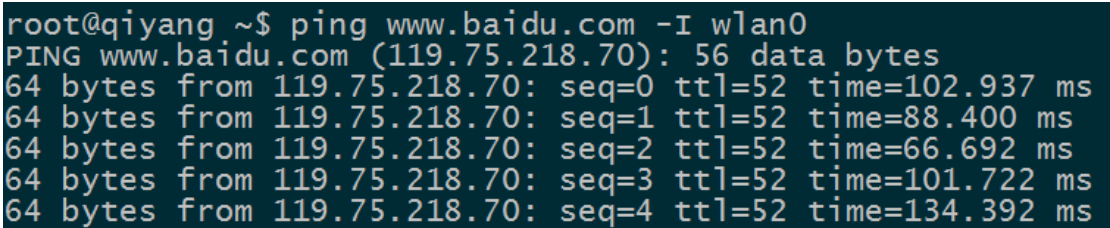

显示以上信息说明模块已经正常工作。

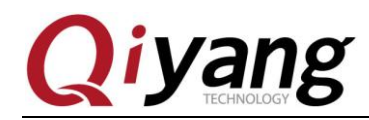

## <span id="page-50-0"></span>**2.21**、**RS485** 测试

在 OY-IMX6S 主板上, 预留有 2 路 RS485, 跟 RS232 复用。如果需要使用 RS485, 需 要修改硬件去掉复用的 RS232,并焊接 RS485 电路。

RS485 和硬件关系表:

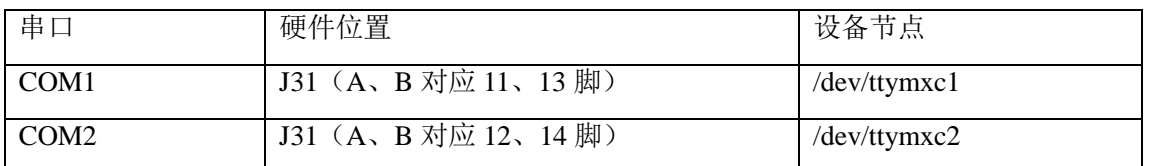

#### 测试原理:

测试程序可实现 RS485 发或收,用 2 块板子, 把 RS485 对接, 一块做 RS485 的收, 另 一块做 RS485 的发,观察数据是否正常。

#### 测试步骤和结果:

下面以测试 COM1 的 RS485 为例。

- 1、用 2 块板子, 以下分别称为 1 板和 2 板, 把 J31 的 A、B 脚用杜邦线对应连接。
- 2、第一次上电启动到 uboot 时,按回车,输入下面

set bootargs\_base 'setenv bootargs console=ttymxc0,115200 imx6\_feature=rs485:2' saveenv;boot

3、系统启动后, 1 板作为 RS485 的收, 输入

/usr/test/rs485\_test /dev/ttymxc1 115200 0

4、2 板作为 RS485 的发,输入

/usr/test/rs485\_test /dev/ttymxc1 115200 1

5、观察1板的打印信息,可以看到每隔1秒打印下面信息:

receive 28 datas: "/dev/ttymxc2" test string!

6、上面的第 3 和第 4 步骤的命令对调收发,观察 2 板是否有接收数据

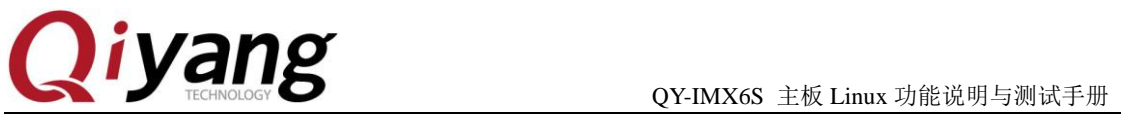

## <span id="page-51-0"></span>三、测试小结

QY-IMX6S 主板的功能测试到此完毕,对于测试过程中出现的问题,可根据提供的测试 源码进行排查。

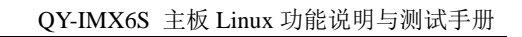

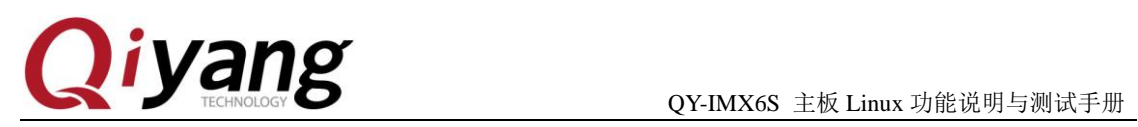

# 浙江启扬智能科技有限公司

电话:**0571-87858811 / 87858822**

传真:**0571-89935912**

- 技术支持:**0571-87858811** 转 **805**
- **E-MAIL**:**supports@qiyangtech.com**
- 网址: **[http://www.qiytech.com](http://www.qiyangtech.com/)**
- 地址:杭州市西湖科技园西园一路 **8** 号 **3A** 幢 **5** 层
- 邮编:**310012**